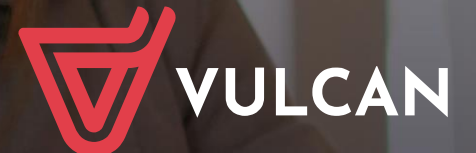

## **Uczniowie Optivum NET+ Moduł Uczeń**

Podręcznik dla użytkownika

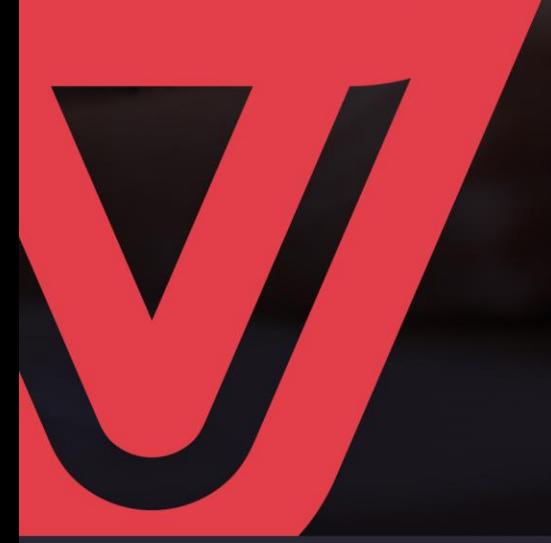

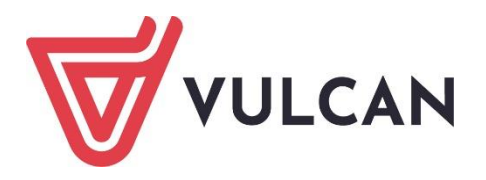

# **Uczniowie Optivum NET+ Moduł Uczeń**

Podręcznik dla użytkownika

Wersja 23.04.0000

Wrocław, maj 2023 r.

Producent: VULCAN sp. z o. o. ul. Wołowska 6 51-116 Wrocław tel. 71 757 29 29 e-mail: cok@vulcan.edu.pl [www.vulcan.edu.pl](http://www.vulcan.edu.pl/)

Podręcznik opisuje wersję programu o numerze 23.04.0000 VULCAN zastrzega sobie prawo do ciągłego ulepszania programu i wprowadzania do niego zmian.

Podręcznik jest chroniony prawem autorskim.

© Copyright by VULCAN 2023 Wszelkie prawa zastrzeżone

## <span id="page-3-0"></span>**Jak korzystać z podręcznika?**

Aby ułatwić Państwu samodzielną pracę z podręcznikiem przygotowaliśmy kilka przydatnych rozwiązań. Zachęcamy do wykorzystania ich w codziennej pracy.

#### <span id="page-3-1"></span>**Jak szybko przejść do wybranego zagadnienia na podstawie spisu treści?**

Konstrukcja podręcznika umożliwia szybkie przejście do wybranego zagadnienia bezpośrednio ze spisu treści, bez potrzeby przeglądania go od początku. Wystarczy kliknąć tytuł rozdziału/ podrozdziału w spisie treści a przekierowanie nastąpi automatycznie.

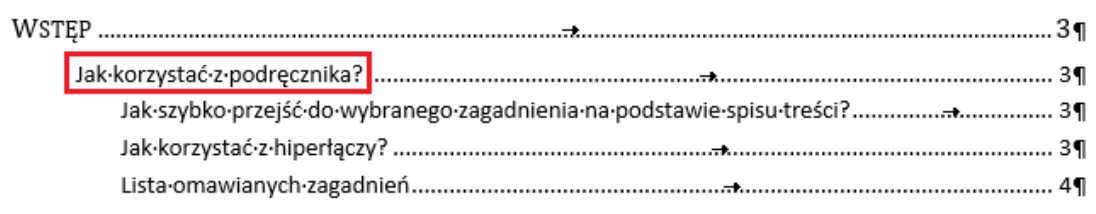

#### <span id="page-3-2"></span>**Jak szybko przejść do wybranego zagadnienia na podstawie listy zakładek?**

W zależności od ustawień przeglądarki, po otwarciu podręcznika po lewej stronie wyświetlają się zakładki stanowiące tytuły rozdziałów i podrozdziałów oraz zagadnień poruszanych w danym rozdziale. Aby przejść do wybranego zagadnienia należy kliknąć jego tytuł.

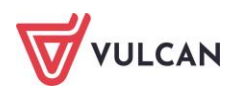

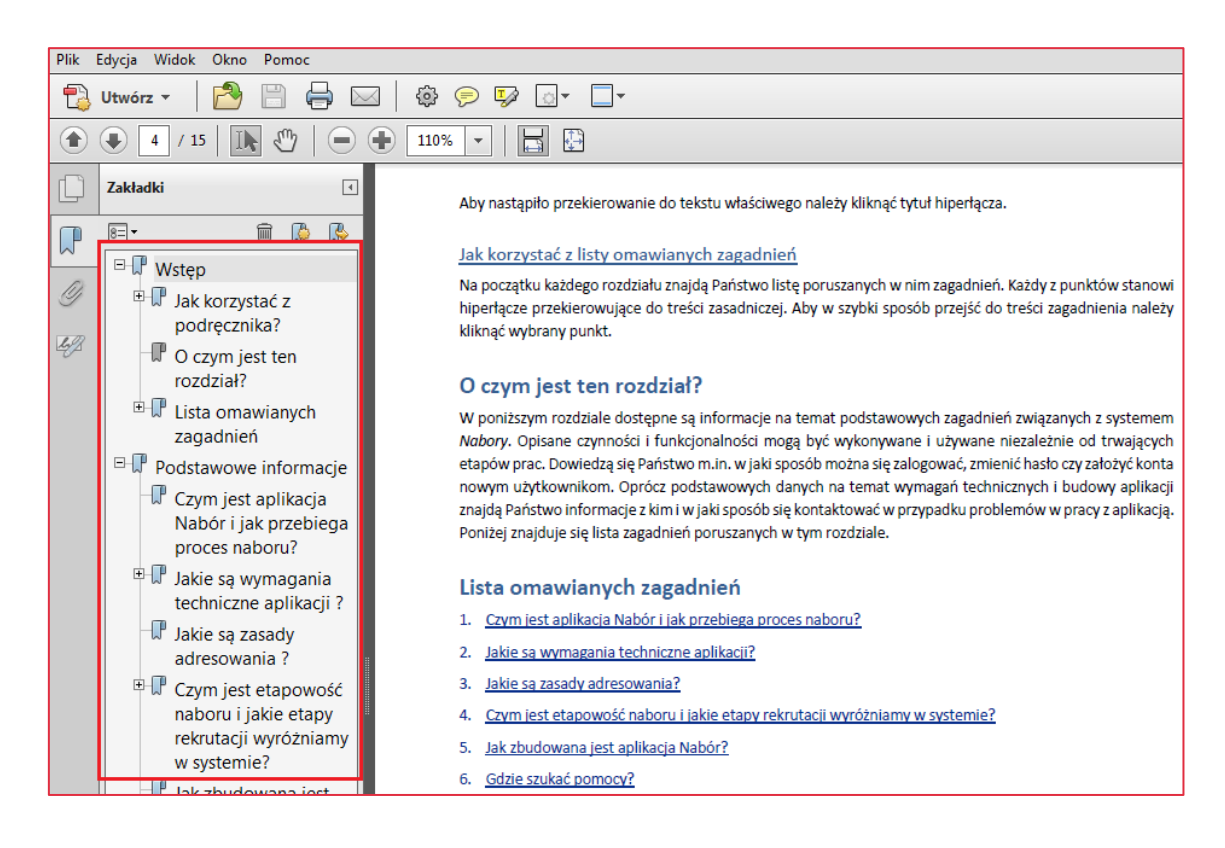

#### <span id="page-4-0"></span>**Jak korzystać z hiperłączy?**

Hiperłącze to zamieszczone w dokumencie elektronicznym odwołanie do innego dokumentu lub innego miejsca w danym dokumencie. Każdy z fragmentów podręcznika zawiera hiperłącza, które wyróżnione są określonym stylem, np.:

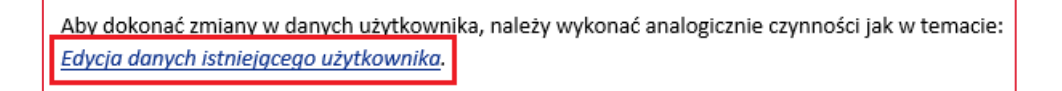

Aby nastąpiło przekierowanie do tekstu właściwego należy kliknąć tytuł hiperłącza.

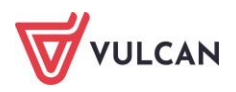

## Spis treści

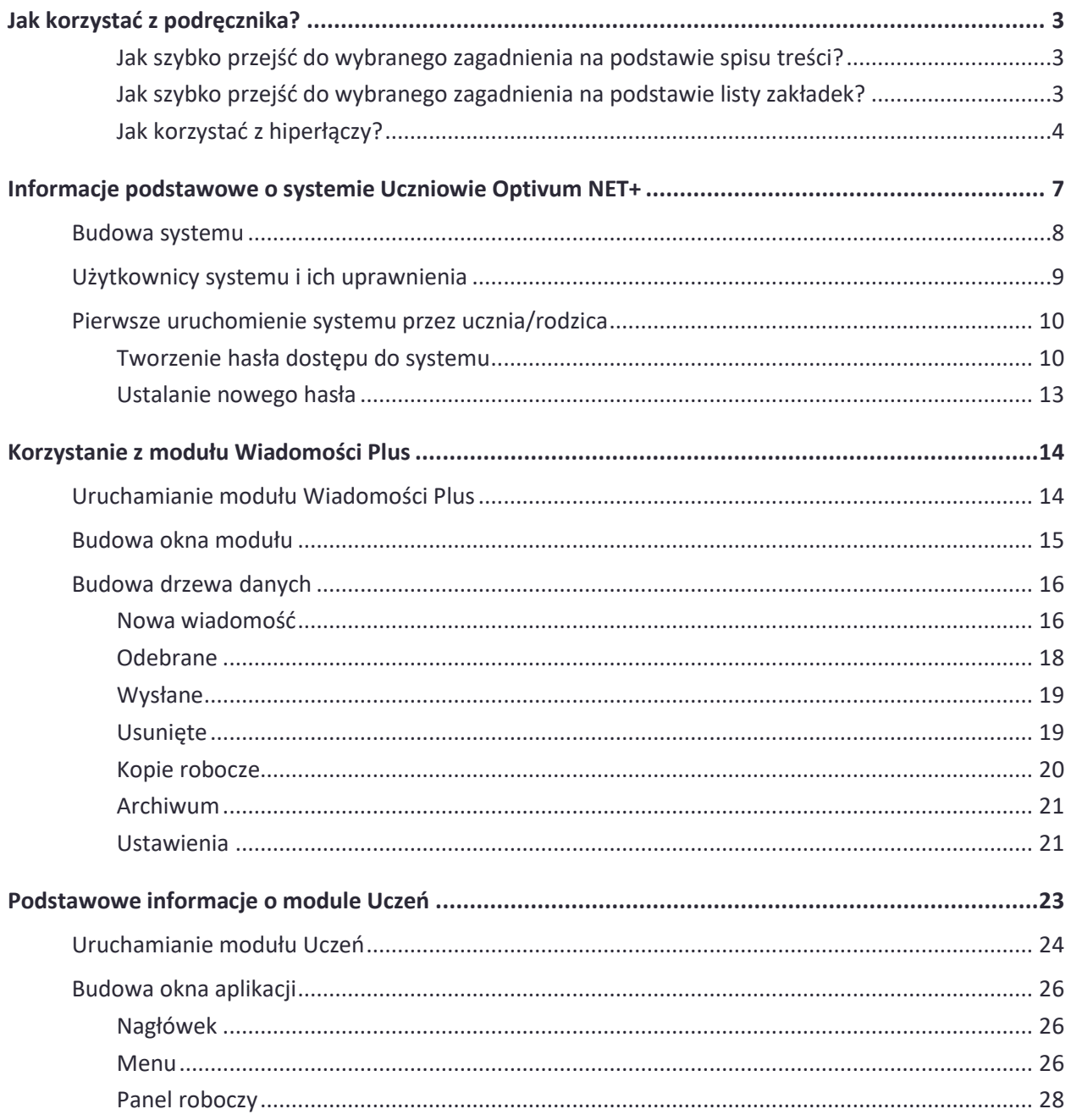

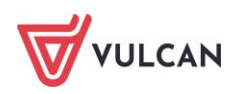

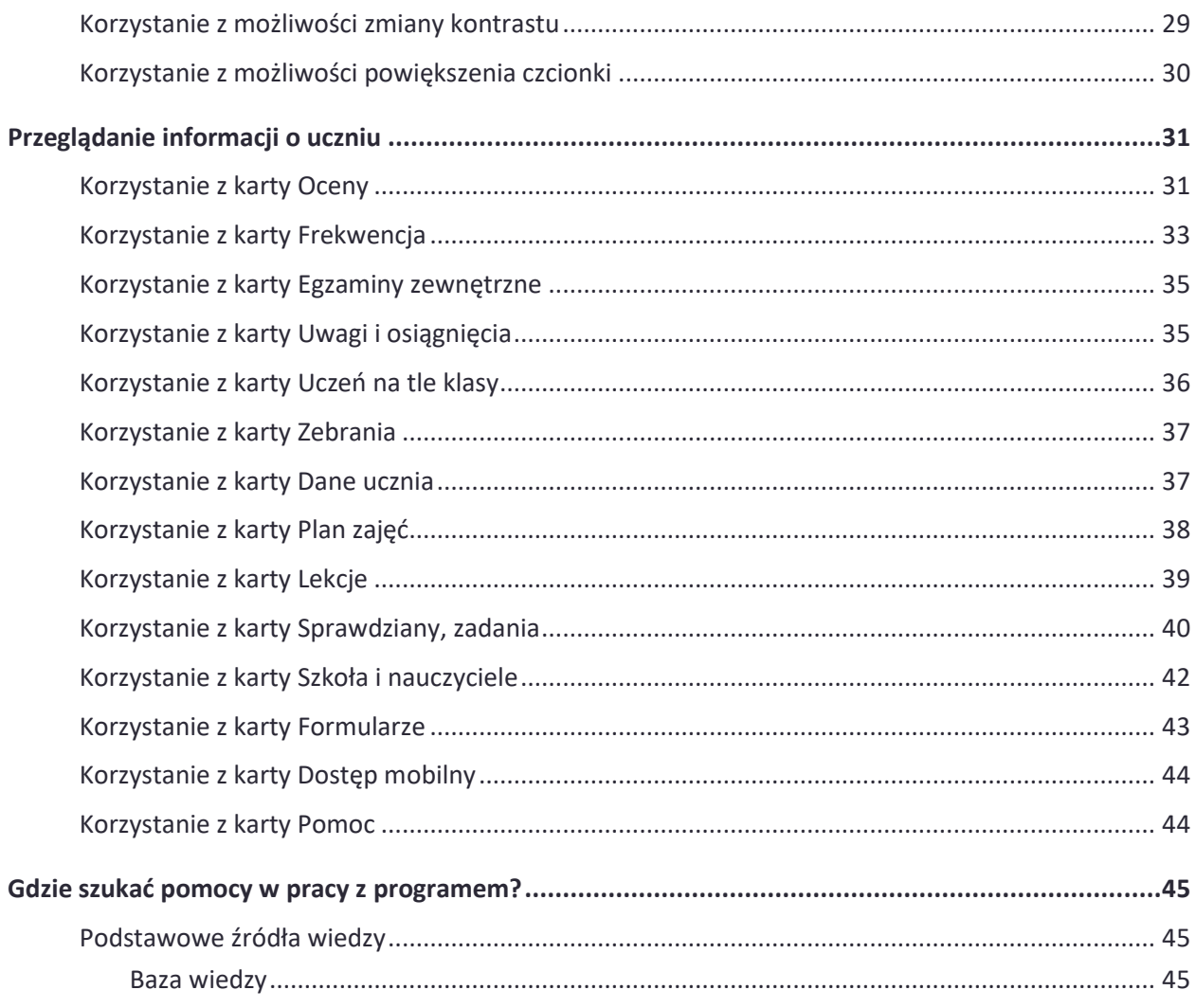

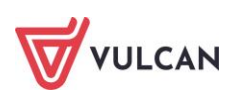

## <span id="page-7-0"></span>**Informacje podstawowe o systemie Uczniowie Optivum NET+**

*Uczniowie Optivum NET+* to nowoczesne narzędzie wspierające bieżącą pracę szkoły. Jego najważniejszą funkcjonalnością jest elektroniczny dziennik lekcyjny pozwalający prowadzić zgodnie z prawem pełną dokumentację przebiegu nauczania uczniów (dziennik lekcyjny z arkuszami ocen) oraz udostępniać potrzebne informację uczniom oraz rodzicom. System jest także narzędziem codziennej komunikacji całej szkolnej społeczności oraz narzędziem pracy osoby prowadzącej sekretariat uczniowski, za którego pomocą możliwe jest przede wszystkim prowadzanie księgi ewidencji uczniów oraz księgi ewidencji dzieci. Uzupełnieniem całości systemu są różnorodne funkcjonalności pomocnicze takie np. jak sporządzanie raportów, przygotowywanie i rejestrowanie dokumentów czy analizowanie zgromadzonych danych.

System udostępnia swoje zasoby uprawnionym użytkownikom poprzez Internet. Podstawowym narzędziem pracy użytkownika systemu jest komputer posiadający dostęp do Internetu, wyposażony w jedną z popularnych przeglądarek internetowych: *Google Chrome*, *Microsoft Edge*, *Mozilla*, *Opera*. Udostępniany jest wraz z usługą administrowania środowiskiem serwerowym i gwarantuje m.in.:

- zabezpieczenia przed atakami z zewnątrz,
- bezawaryjne środowisko pracy serwerów,
- bezpieczeństwo gromadzonych danych zgodne z wymogami ustawowymi i najwyższymi standardami systemów zintegrowanych.

**Zalecaną przeglądarką do korzystania z systemu Uczniowie Optivum NET+ jest Google Chrome.**

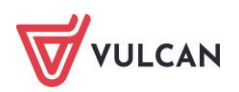

Zanim nauczyciel rozpocznie pracę z modułem *Dziennik,* na początku pracy z systemem administrator konfigurując system może zdecydować między innymi:

- czy nauczyciel uczący w danym oddziale może widzieć w dzienniku oceny uczniów z innych przedmiotów,
- czy rodzic/opiekun prawny może usprawiedliwiać nieobecności poprzez dziennik,
- czy w dziennikach w tabelach ocen mają być wyświetlane średnie ocen,
- czy można wysyłać załączniki w wiadomościach.

### <span id="page-8-0"></span>**Budowa systemu**

System składa się z następujących modułów:

- *Administrowanie,*
- *Sekretariat,*
- *Dziennik,*
- *Uczeń,*
- *Zastępstwa,*
- *Wiadomości Plus.*

Moduł *Administrowanie* pozwala na konfigurację systemu, opisanie struktury i organizacji jednostki sprawozdawczej oraz ewidencję pracowników szkoły.

Moduł *Sekretariat* przeznaczony jest dla sekretarza szkoły. Wspomaga jego pracę w zakresie gromadzenia danych uczniów niezbędnych do odwzorowania podstawowej dokumentacji przebiegu nauczania: ksiąg uczniów (słuchaczy), ksiąg ewidencji dzieci (młodzieży) podlegających obowiązkowi szkolnemu, rejestrów legitymacji i innych dokumentów.

Moduł *Dziennik* to elektroniczny dziennik, który nauczycielowi umożliwia dokumentowanie jego codziennej pracy dydaktycznej (wpisywanie tematów lekcji, sprawdzanie obecności, wpisywanie ocen i uwag), a wychowawcy – prowadzenie dziennika oddziału.

Moduł *Uczeń* przeznaczony jest dla uczniów i ich opiekunów i udostępnia komplet niezbędnych informacji dotyczących uzyskanych ocen, frekwencji, uwag, planu lekcji, terminów sprawdzianów, wycieczek itp.

Moduł Z*astępstwa* przeznaczony jest dla użytkownika, który będzie zajmował się w szkole planowaniem zastępstw dla nauczycieli i oddziałów.

Moduł *Wiadomości Plus* umożliwia komunikację między nauczycielami a uczniami i ich opiekunami.

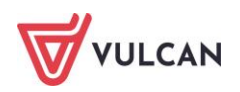

**Uczniowie i opiekunowie mają dostęp do modułu Uczeń w podobnym stopniu: mogą pisać, wysyłać i odbierać wiadomości od nauczycieli. Jednak użytkownik w roli ucznia nie ma wglądu do korespondencji między nauczycielem a opiekunem i nie ma możliwości usprawiedliwiania nieobecności (jeżeli taka funkcja została włączona).**

## <span id="page-9-0"></span>**Użytkownicy systemu i ich uprawnienia**

Użytkownikami systemu są pracownicy szkoły oraz uczniowie i ich opiekunowie. Uprawnienia pracowników szkoły zależą od funkcji, jaką pełnią w szkole. W systemie zdefiniowano role, które dają użytkownikowi dostęp do poszczególnych modułów.

Są to na przykład:

- rola **Sekretarka** pełny dostęp do modułu *Sekretariat*,
- rola **Dyrektor**  dostęp do modułu *Dziennik* oraz w trybie odczytu do modułu *Sekretariat*,
- rola **Nauczyciel**  dostęp do modułu *Dziennik* w zakresie wynikającym z przydziałów nauczyciela.

Nauczyciel mający przydzielone zajęcia w danym oddziale ma prawo do:

- wypełniania tematów swoich lekcji,
- sprawdzania obecności na swoich lekcjach,
- wystawiania ocen z prowadzonych przez siebie zajęć,
- wpisywania uwag.

Nauczyciel, który nie ma przydzielonych zajęć w oddziale, może rejestrować przeprowadzane sporadycznie lekcje (zastępstwa), łącznie z wpisywaniem ocen, ale bez prawa wglądu w inne zajęcia.

Dodatkowo, jeśli nauczyciel jest wychowawcą, to ma pełny dostęp do dziennika swojego oddziału, także dokonywania wpisów w zastępstwie innych nauczycieli, w tym wpisywania ocen.

- rola **Pedagog** dostęp w trybie odczytu do modułów *Sekretariat* oraz *Dzienniku* (łącznie z danymi wrażliwymi) z możliwością wprowadzania danych wrażliwych;
- rola **Uczeń/ Rodzic** dostęp w trybie odczytu do modułu Ucznia z możliwością kontaktu mailowego z nauczycielem.

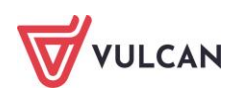

### <span id="page-10-0"></span>**Pierwsze uruchomienie systemu przez ucznia/rodzica**

**Zalecamy, aby po pierwszym wpisaniu adresu witryny UONET+ w przeglądarce, zapisać adres witryny w folderze np. ulubione. Skrócenie czy modyfikacja adresu spowoduje, że użytkownik zostanie niewłaściwie przekierowany i nie będzie mógł się zalogować do dziennika.**

#### <span id="page-10-1"></span>**Tworzenie hasła dostępu do systemu**

Każdy użytkownik, który po raz pierwszy loguje się do systemu *UONET+*, musi utworzyć swoje hasło dostępu.

**Każdy użytkownik musi być zarejestrowany w bazie danych systemu, a w szczególności musi być wprowadzony jego adres e-mail.**

- Uruchom witrynę i na wyświetlonej stronie głównej kliknij przycisk **Zaloguj się**.

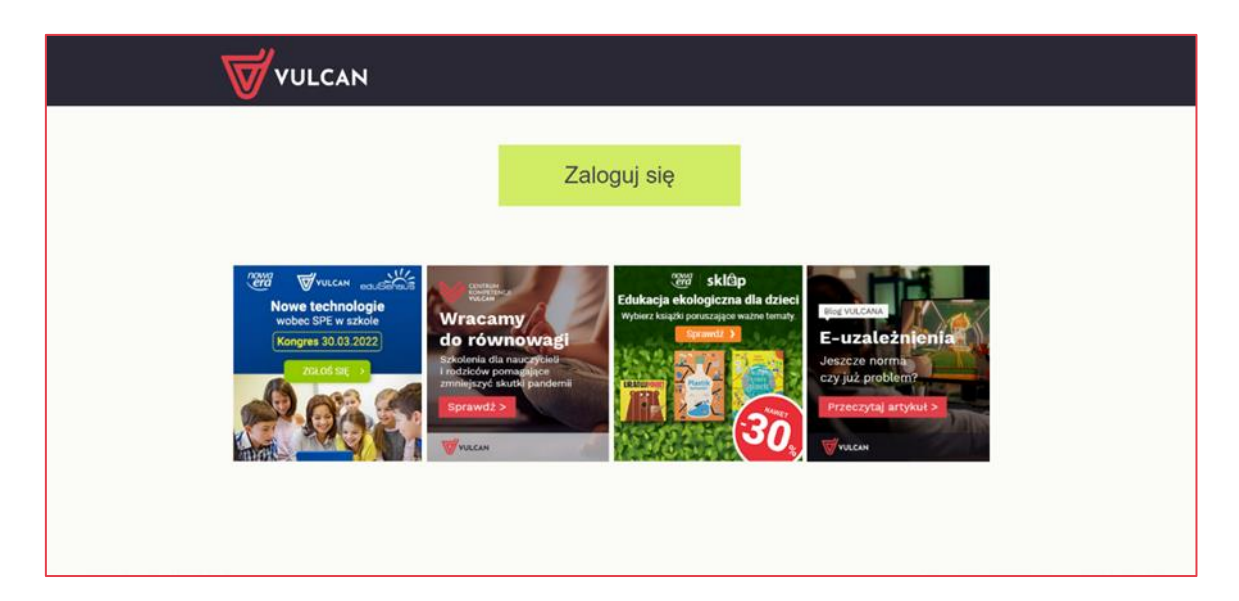

- Kliknij odnośnik **Załóż konto.**

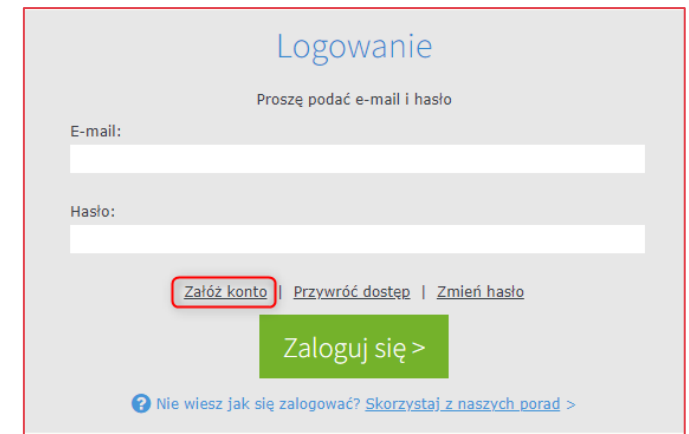

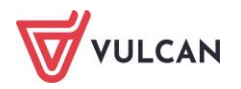

- W oknie **Tworzenie konta** wpisz swój adres e-mail, zaznacz opcję **Nie jestem robotem**, a następnie kliknij przycisk **Wyślij wiadomość**.

**Należy wprowadzić ten sam adres e-mail, który został wcześniej wprowadzony do bazy systemu**  *UONET+* **(przez sekretarza lub wychowawcę oddziału).** 

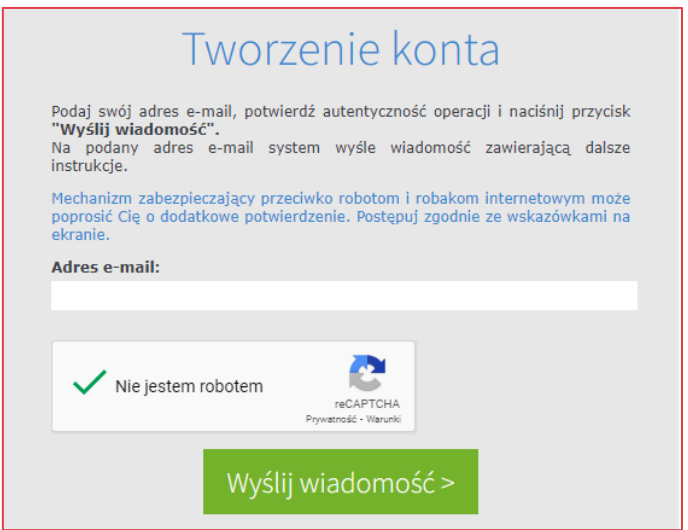

- Jeśli po kliknięciu opcji **Nie jestem robotem** rozwinie się okienko weryfikacji, wykonaj polecane czynności i kliknij przycisk **Zweryfikuj**.
- Zapoznaj się z treścią komunikatu wyświetlonego na stronie **Podsumowanie operacji**.

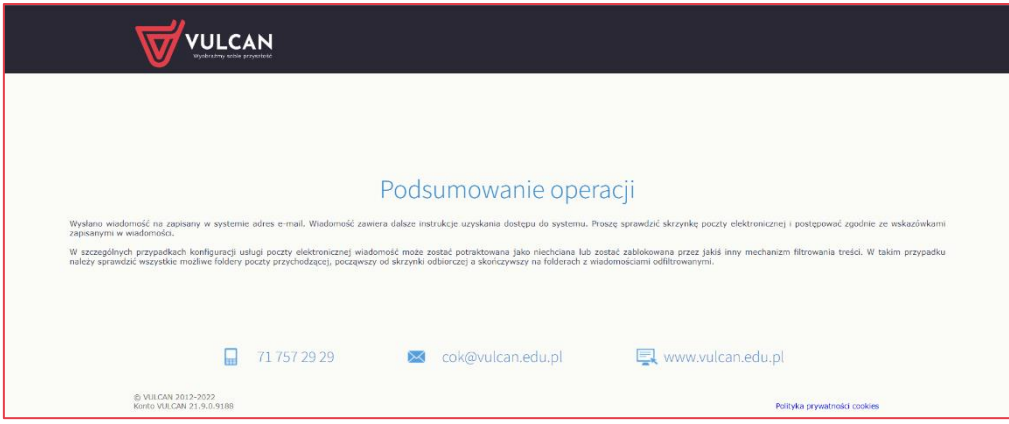

- Odbierz wiadomość, przeczytaj ją i kliknij odsyłacz do strony, na której możliwe będzie wprowadzenie hasła dostępu.

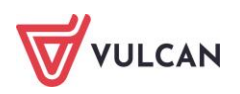

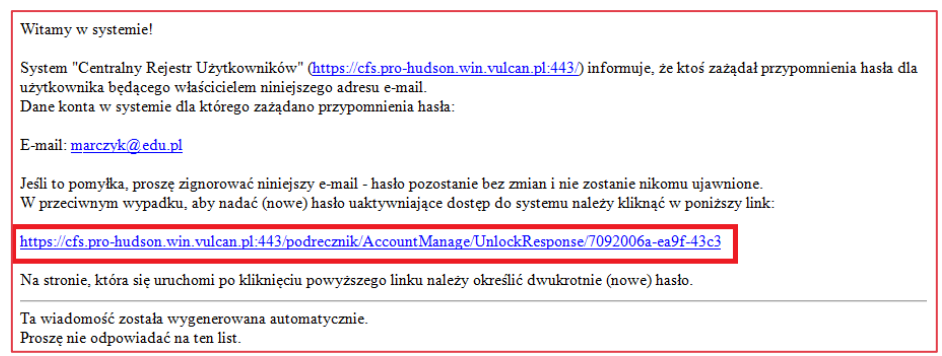

- W oknie **Aktywacja konta** wprowadź hasło w polach **Nowe hasło** i **Powtórz nowe hasło**. Zaznacz opcję **Nie jestem robotem** i kliknij przycisk **Ustaw nowe hasło**.

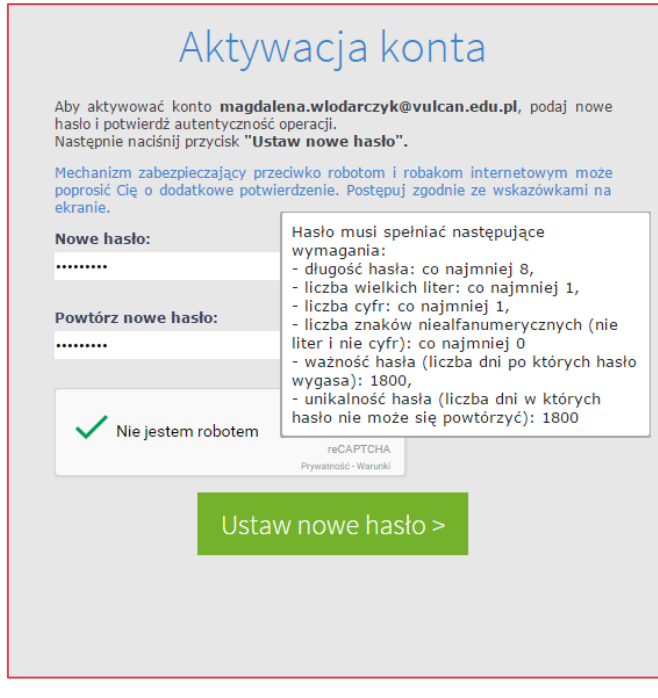

Wyświetli się strona **Podsumowanie operacji** zawierająca informację, że hasło zostało zmienione.

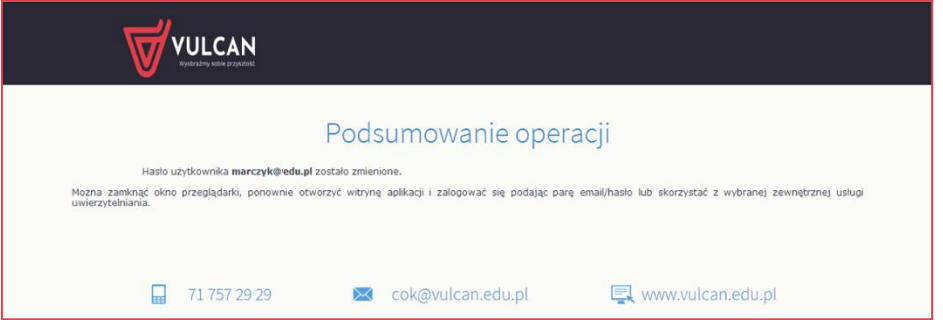

- Zamknij okno przeglądarki.

Po utworzeniu hasła dostępu należy ponownie uruchomić witrynę systemu i zalogować się. Wówczas nastąpi przekierowanie użytkownika na jego stronę startową, która zawiera komplet informa-

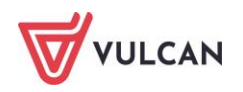

cji kierowanych do niego. Ze strony startowej użytkownik może również uruchamiać moduły, do których ma dostęp.

#### <span id="page-13-0"></span>**Ustalanie nowego hasła**

Po 30 dniach ustalone hasło wygasa i staje się nieaktywne (zasada ta nie dotyczy modułu *Ucznia/Rodzica*). Aby zalogować się do systemu należy ustalić nowe unikalne hasło (podobnie, gdy chcemy zmienić dotychczasowe hasło).

- Na stronie logowania wprowadź adres e-mail (ten sam, który został wprowadzony do bazy danych) i kliknij odsyłacz **Przywróć dostęp**. Wyświetli się komunikat, że wiadomość została wysłana.
- Po zalogowaniu się do swojej skrzynki mailowej odbierz wiadomość, której nadawcą będzie Centralny Rejestr Użytkowników. W treści wiadomości będzie link, po kliknięciu którego zostaniesz przekierowany na stronę umożliwiającą ustawienie hasła.
- W oknie **Aktywacja konta** w polu **Nowe hasło** wprowadź hasło (które będzie zawierać co najmniej 8 znaków, wielką literę i cyfrę), powtórz hasło w wierszu poniżej (**Powtórz nowe hasło**) i kliknij przycisk **Ustaw nowe hasło.** Nowe hasło zostało ustalone.

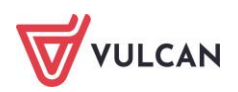

## <span id="page-14-0"></span>**Korzystanie z modułu Wiadomości Plus**

Moduł *Wiadomości Plus* umożliwia komunikację między pracownikami, pracownikiem a uczniem, pracownikiem a opiekunem, opiekunem a radą rodziców oraz opiekunem a samorządem szkolnym/klasowym (rodzice/opiekunowie i uczniowie mogą wysyłać wiadomości do pracowników szkoły).

## <span id="page-14-1"></span>**Uruchamianie modułu Wiadomości Plus**

Aby uruchomić moduł *Wiadomości Plus* należy wejść na stronę główną systemu i zalogować się. Następnie na stronie użytkownika wybrać moduł *Wiadomości Plus*.

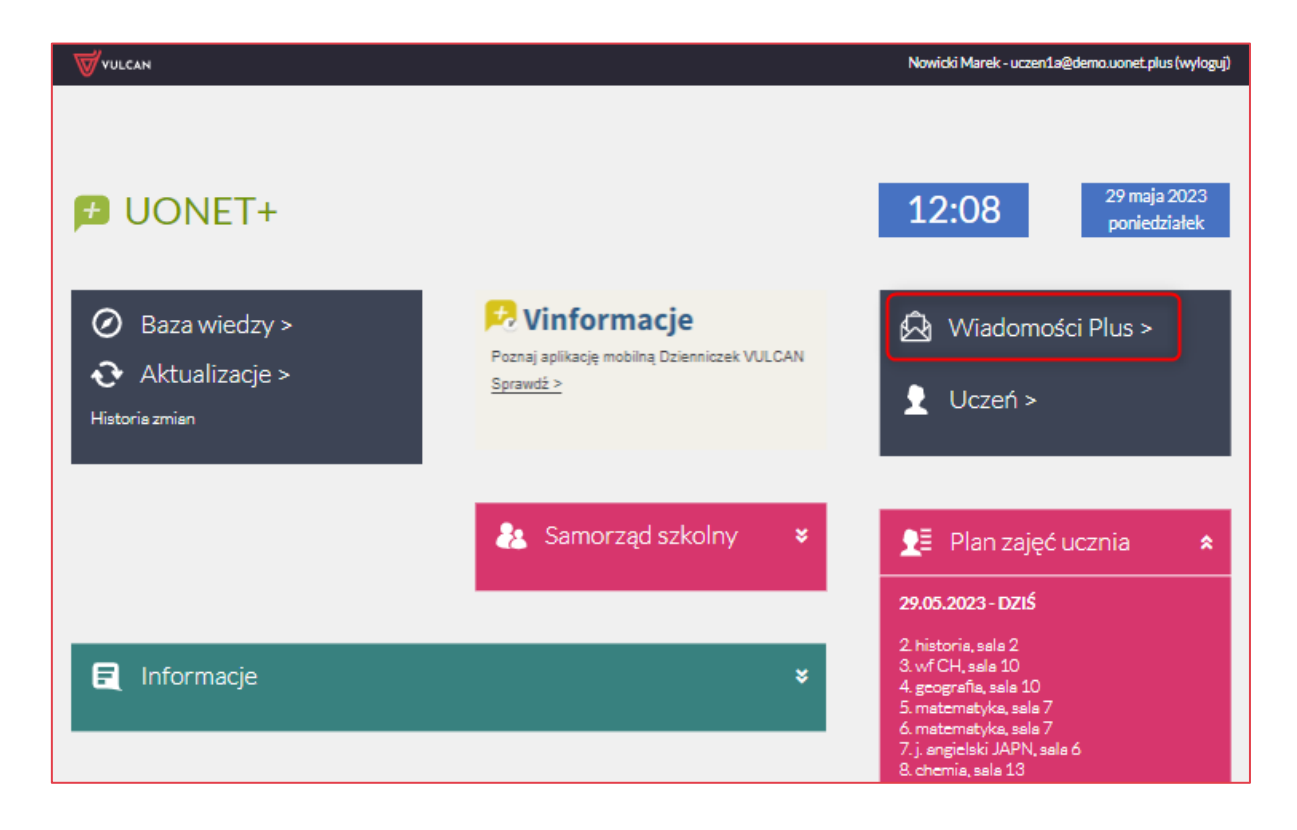

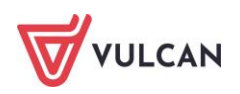

## <span id="page-15-0"></span>**Budowa okna modułu**

Moduł *Wiadomości Plus* jest dostosowany do możliwości urządzeń mobilnych oraz osób niepełnosprawnych.

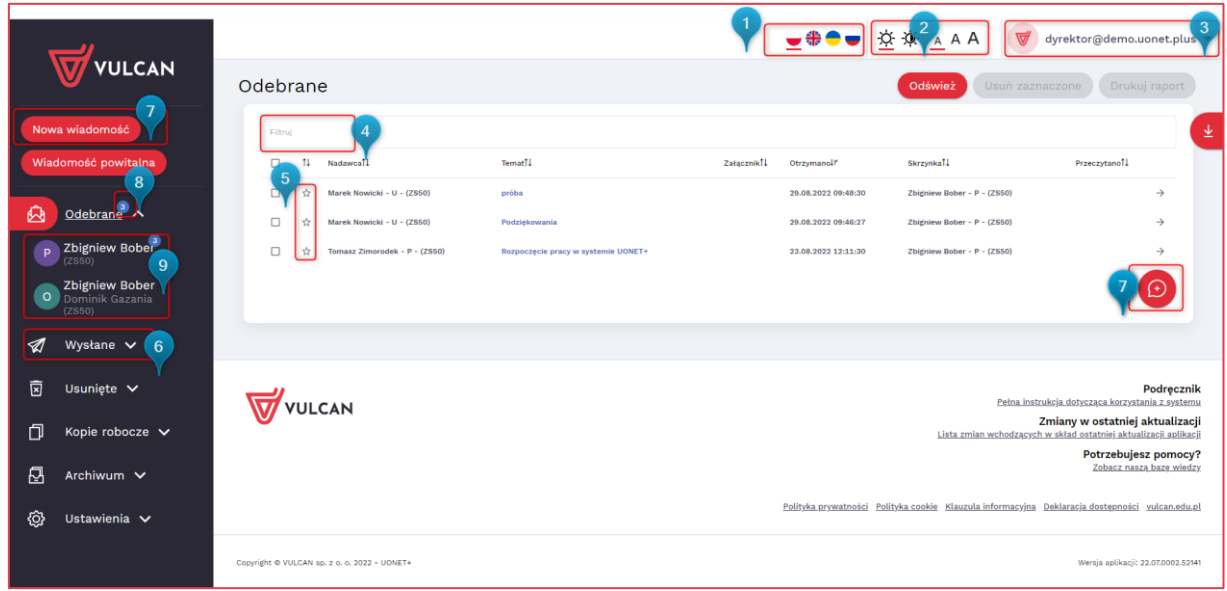

Budowa okna głównego:

- ikony umożliwiające zmianę języka modułu  $(1)$ ,
- $\blacksquare$  ikony umożliwiające dostosowanie wielkości czcionki oraz kontrastu (2),
- pole z nazwą zalogowanego użytkownika (3),
- $\blacksquare$  pole umożliwiające filtrowanie wiadomości (4),
- $\blacksquare$  pole umożliwiające zaznaczenie wybranych wiadomości symbol gwiazdki (5),
- karta, na której gromadzone są wysłane wiadomości. Użytkownik ma możliwość podglądu ilości osób, które przeczytały daną wiadomość, wraz z dokładnym czasem odczytania wiadomości (6),
- przycisk i ikona umożliwiające utworzenie nowej wiadomości (7),
- $\blacksquare$  liczba informująca o ilości nieprzeczytanych wiadomości (8),
- informacja o dostępie do wielu skrzynek odbiorczych dla jednego użytkownika w różnych rolach, np. osobna skrzynka dla nauczyciela i osobna dla rodzica (9).

W oknie modułu można wyróżnić:

- $\blacksquare$  drzewo danych (1),
- sekcję z listą wiadomości (2),
- sekcję umożliwiającą dostęp do podręcznika i innych form pomocy przydatnych w pracy z modułem *Wiadomości Plus* (3),

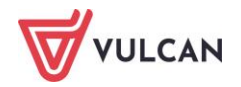

- przycisk umożliwiający przejście do innych modułów lub strony startowej (4),
- przycisk umożliwiający pobieranie plików (5).

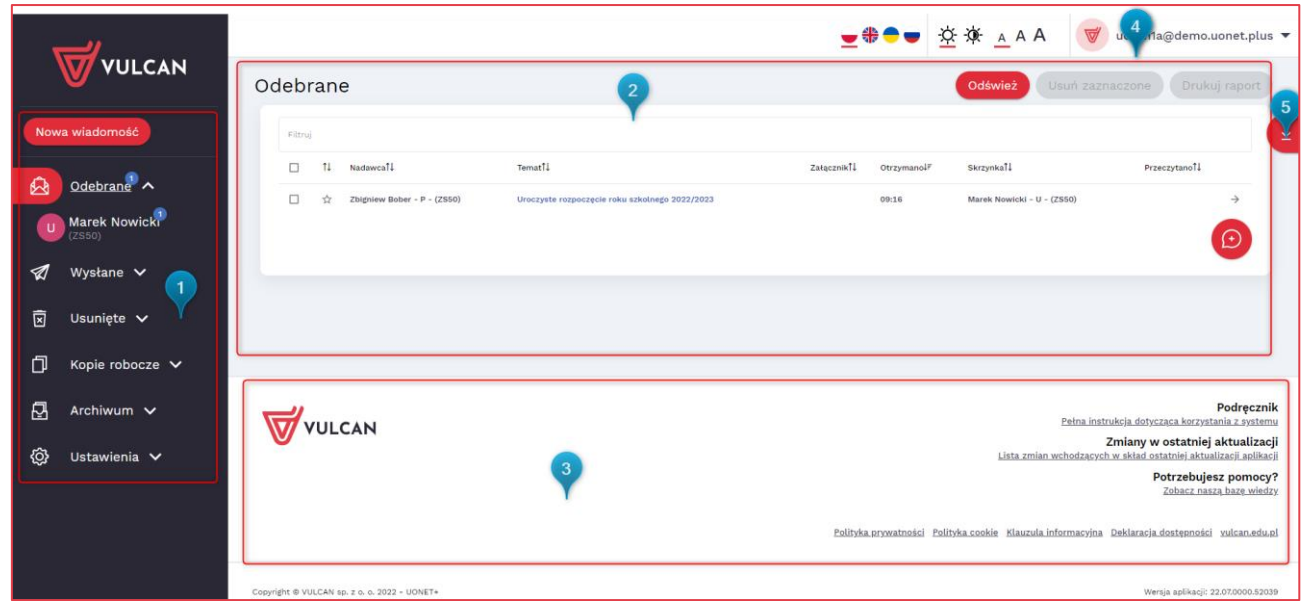

### <span id="page-16-0"></span>**Budowa drzewa danych**

#### <span id="page-16-1"></span>**Nowa wiadomość**

Po kliknięciu gałęzi **Nowa wiadomość** otworzy się okno tworzenia wiadomości.

 $\Box$ Aby wybrać adresata z książki adresowej należy kliknąć ikonę lub wpisać go ręcznie. Aby

utworzyć własną grupę adresatów należy kliknąć ikonę

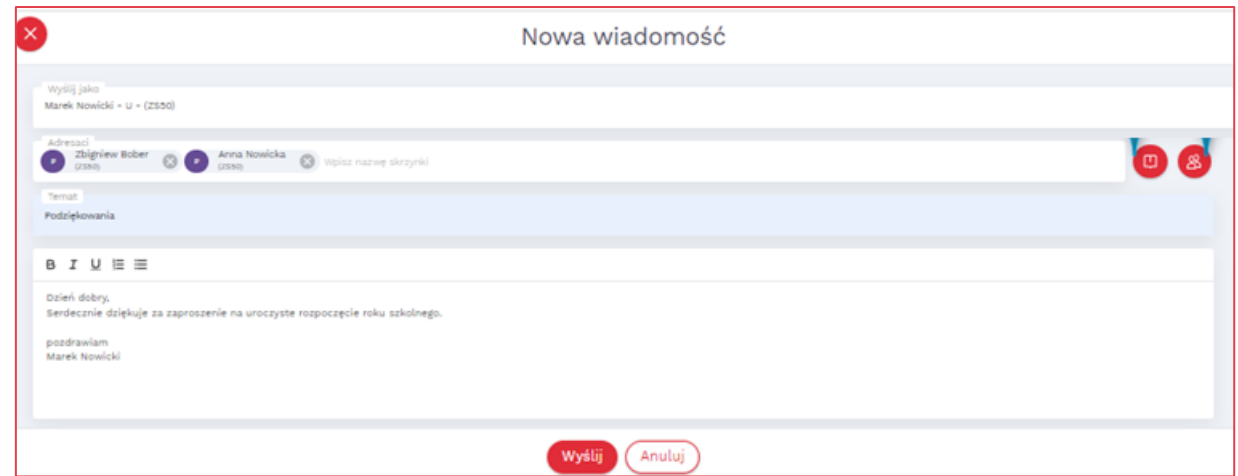

Po wyszukaniu i wskazaniu wszystkich adresatów użytkownik powinien kliknąć przycisk **Zapisz**.

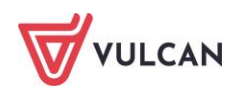

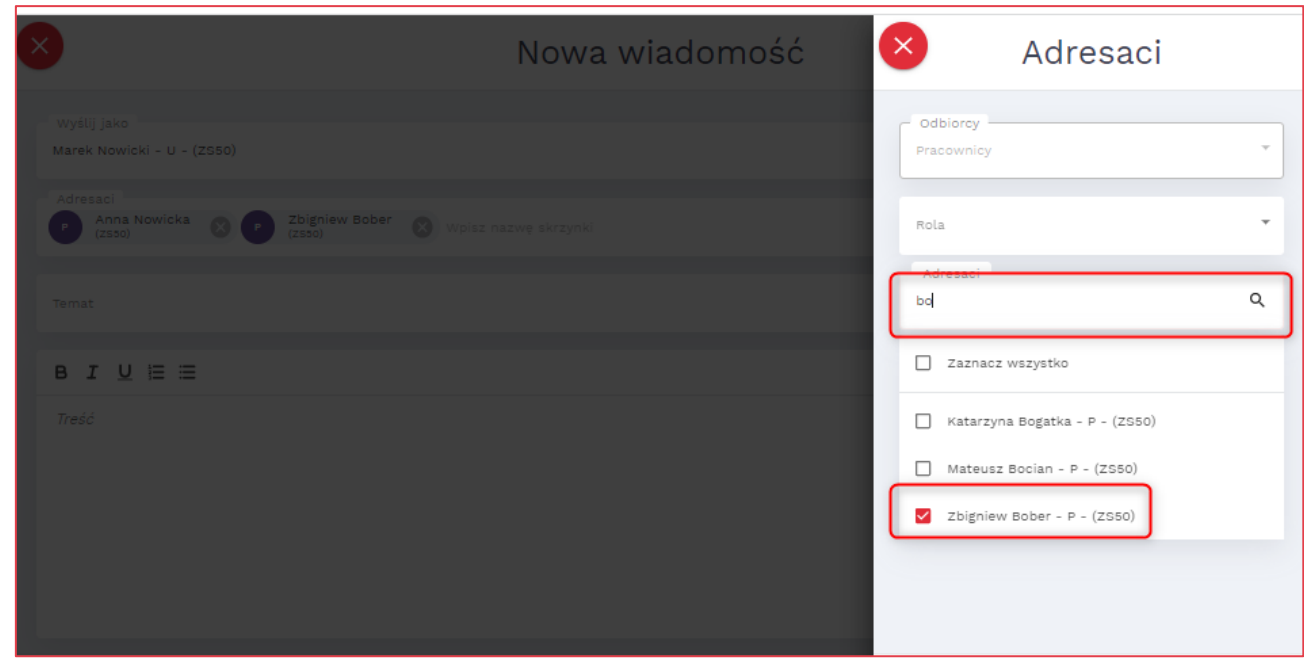

Użytkownik ma możliwość utworzenia własnej grupy adresatów. W tym celu powinien skorzystać z dostępnej ogólnej książki adresowej, wybrać odpowiednie osoby, a następnie wpisać nazwę grupy.

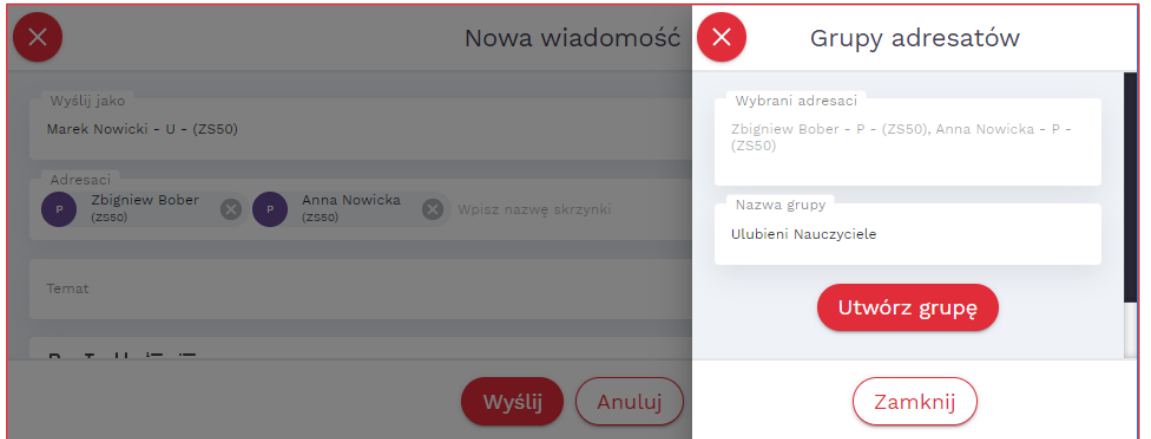

Po wysłaniu wiadomości do nowo utworzonej grupy, grupa ta będzie widoczna po prawej stronie ekranu w wierszu **Adresaci**.

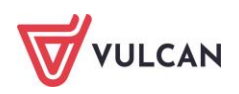

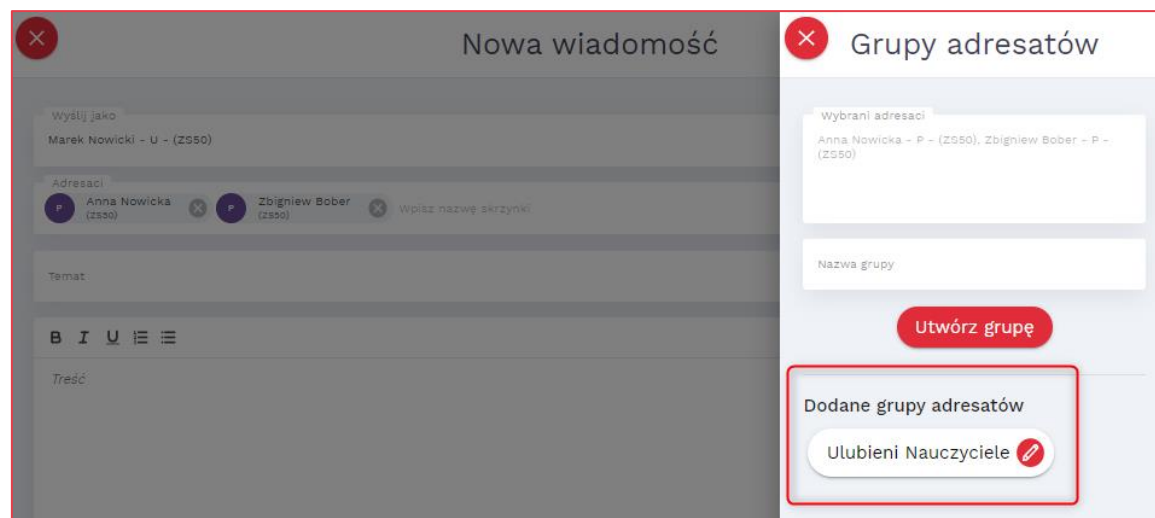

#### <span id="page-18-0"></span>**Odebrane**

Po kliknięciu gałęzi **Odebrane** wyświetli się okno z odebrana wiadomością. W niebieskim kółku znajduje się informacja o liczbie wiadomości nieprzeczytanych.

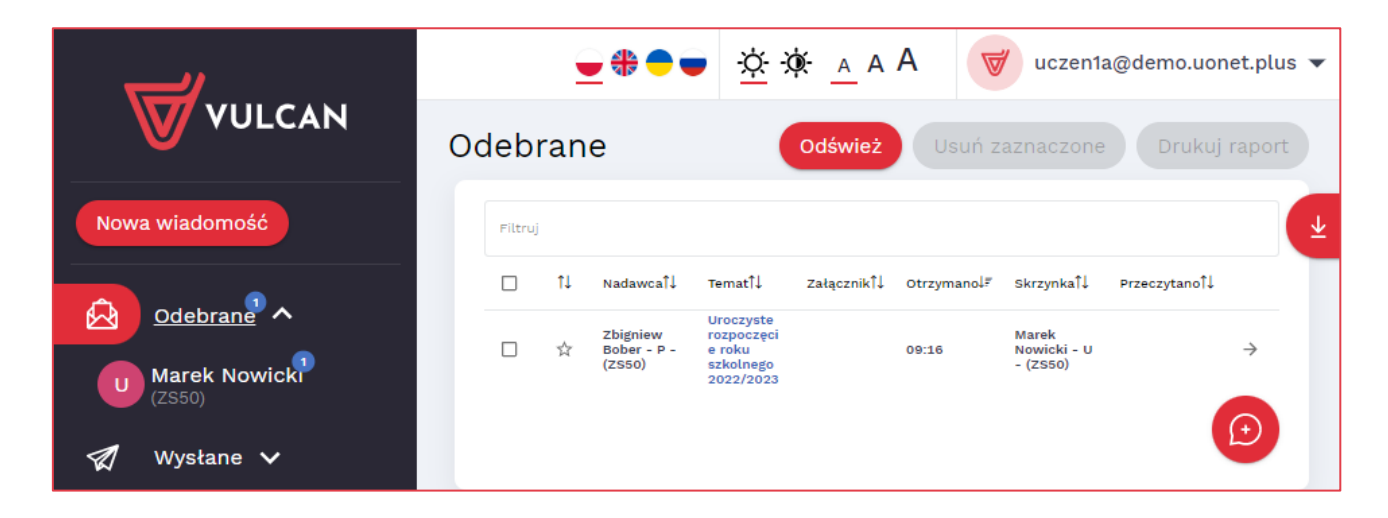

Po kliknięciu tytułu wiadomości otworzy się okno z pełną treścią. Użytkownik może odpowiedzieć, przesłać dalej lub usunąć przeczytaną wiadomość.

Użytkownik ma także możliwość dodawania załączników. Opcja ta powinna być wcześniej skonfigurowana przez administratora systemu.

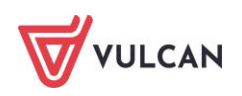

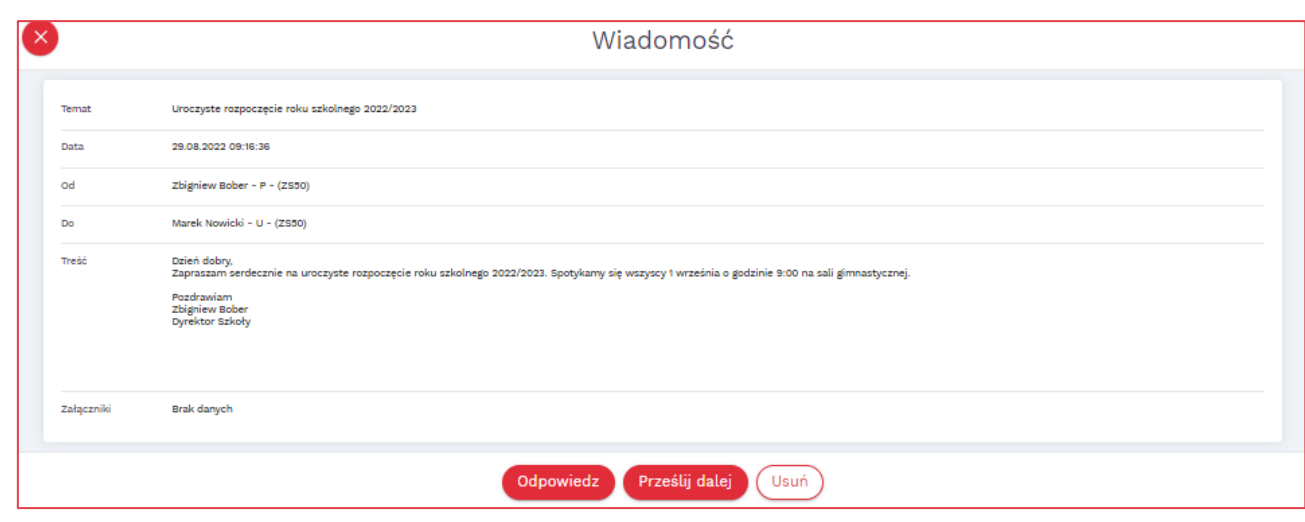

**Aby odpowiedzieć na otrzymaną wiadomość należy zalogować się do systemu** *UONET+* **do modułu** *Wiadomości Plus***. Nie ma możliwości wysłania odpowiedzi na powiadomienia z prywatnej skrzynki.**

#### <span id="page-19-0"></span>**Wysłane**

Po kliknięciu gałęzi **Wysłane** użytkownik otrzyma dostęp do wysłanej wiadomości z informacją o jej przeczytaniu (lub nieprzeczytaniu) przez adresata. Aby sprawdzić, czy wiadomość została odczyta-

na należy kliknąć ikonę w kolumnie **Nieprzeczytane/Przeczytane**.

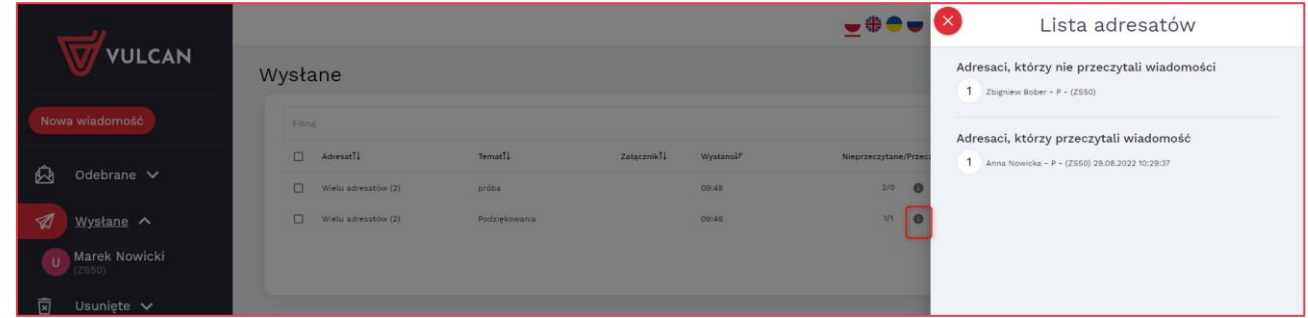

#### <span id="page-19-1"></span>**Usunięte**

Po kliknięciu gałęzi **Usunięte** użytkownik otrzyma dostęp do wszystkich usuniętych wiadomości. Może przywrócić taką wiadomość lub trwale ją usunąć.

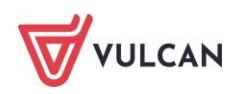

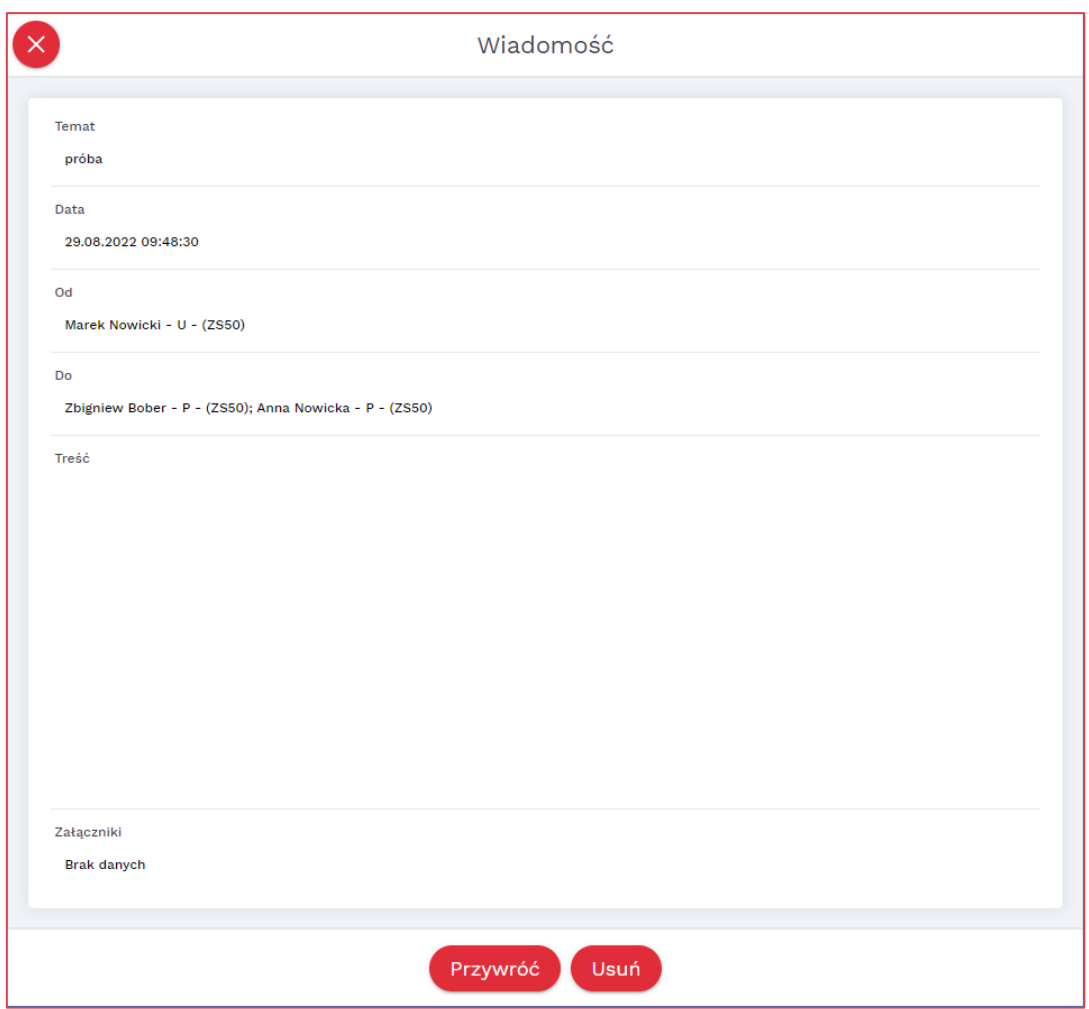

#### <span id="page-20-0"></span>**Kopie robocze**

Na gałęzi **Kopie robocze** widnieją wiadomości, które nie zostały wysłane. Wiadomość trafia tam po

kliknięciu przycisków: **Anuluj** (1) lub (2). Kopia robocza będzie widoczna także jeśli dostęp do Internetu zostanie przerwany. W takim wypadku w wiadomości wyświetli się komunikat o automatycznym zapisaniu treści (3).

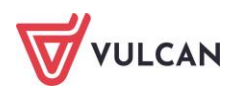

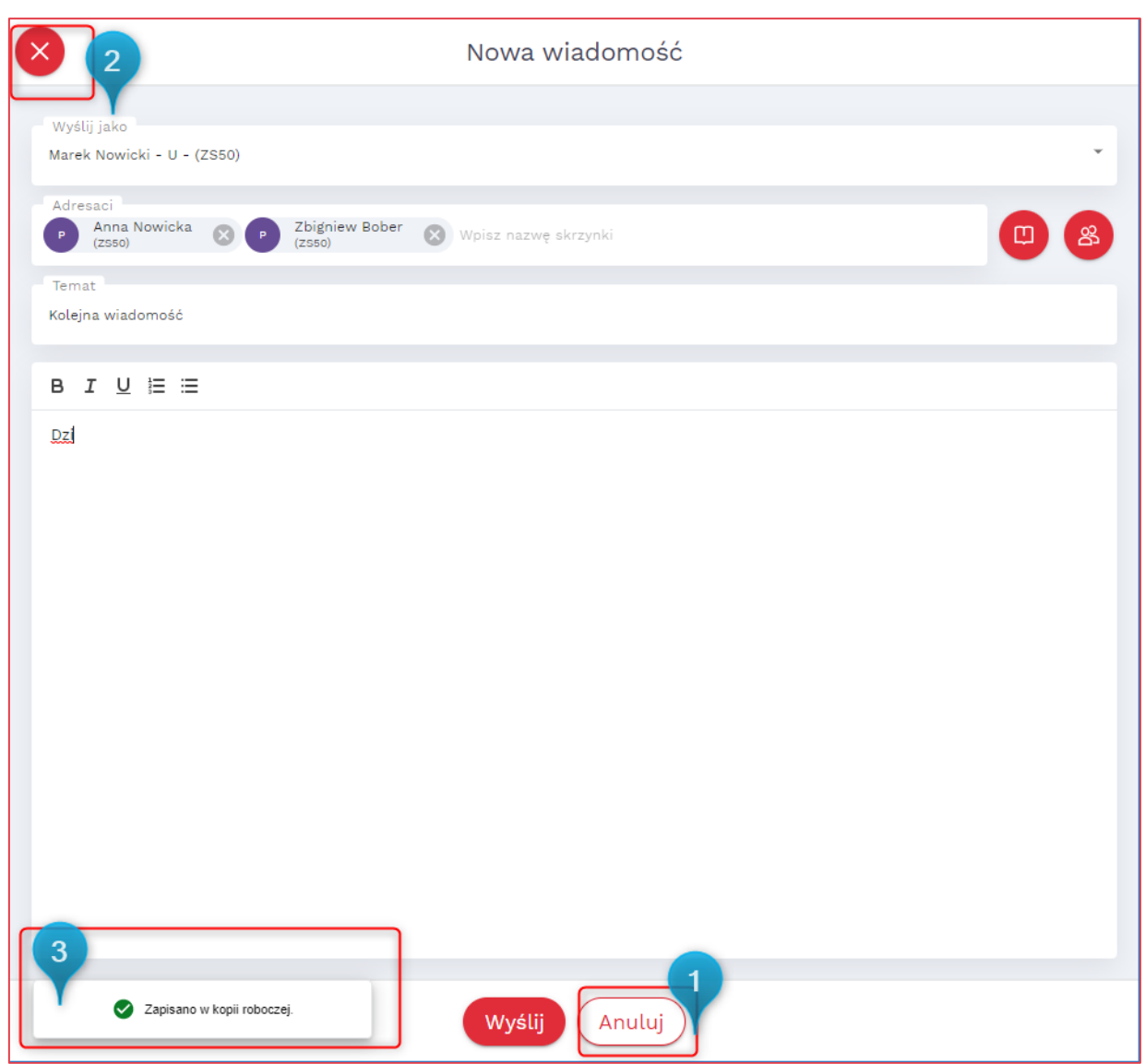

#### <span id="page-21-0"></span>**Archiwum**

<span id="page-21-1"></span>W archiwum dostępne są wiadomości przeczytane i zarchiwizowane.

#### **Ustawienia**

Na gałęzi **Ustawienia** użytkownik ma możliwość skonfigurowania informacji na temat wysyłanych wiadomości (np. rodzaj czcionki, sposób punktowania, stopka). Może także wybrać, czy system powinien wysyłać powiadomienia, nagłówek czy całą wiadomość.

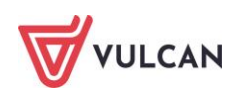

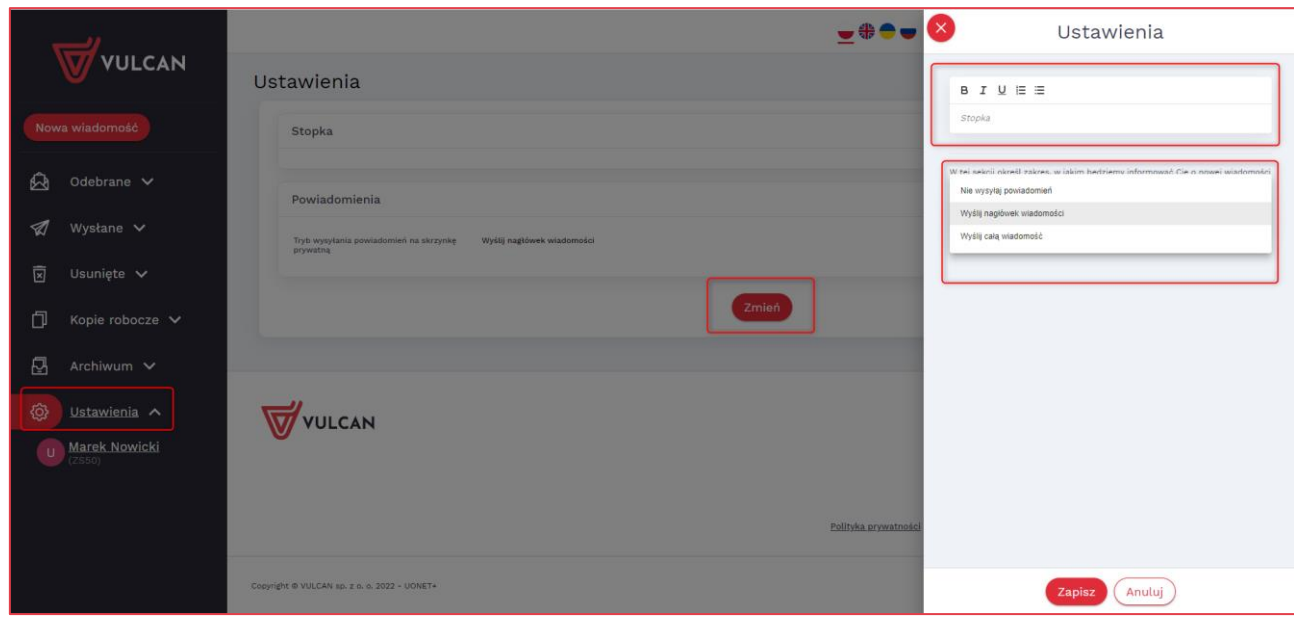

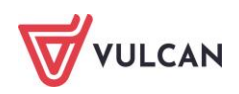

## <span id="page-23-0"></span>**Podstawowe informacje o module Uczeń**

Moduł *Uczeń* przeznaczony jest dla uczniów i opiekunów. Pozwala on na komunikowanie się uczniów i rodziców z nauczycielami (moduł *Wiadomości Plus*), a także przeglądanie informacji o miejscu ucznia w szkole. Użytkownik może zobaczyć informacje o ocenach, frekwencji, uwagach i osiągnięciach, planie i tematach lekcji oraz zadaniach czekających uczniów w przyszłości.

Strona startowa użytkownika zbudowana jest z tzw. kafelków. Liczba i rodzaj kafelków wyświetlanych na stronie zależy od przypisanej użytkownikowi roli.

Zalogowany użytkownik w roli *Uczeń/ Rodzic* ma dostęp do:

- modułu **Wiadomości Plus** i informacji o liczbie nieprzeczytanych wiadomości z możliwością bezpośredniego przejścia do tego modułu,
- kafelka **Najbliższe dni wolne***,* czyli informacji o najbliższych dniach wolnych wynikających ze zdefiniowanego w systemie kalendarza dni wolnych,
- kafelka **Ostatnie oceny** informacje na temat ostatnich ocen uzyskanych przez ucznia; po kliknięciu na konkretną pozycję nieobecności, następuje przekierowanie do widoku frekwencji, w którym ta nieobecność wystąpiła,
- kafelka **Ostatnie tematy** informacje o wprowadzonych tematach lekcji dla oddziału, do którego uczęszcza uczeń,
- kafelka **Terminy sprawdzianów** informacje na temat terminów sprawdzianów oraz kartkówek zapowiedzianych w ciągu 14 dni. Po kliknięciu w daną pozycję sprawdzianu system przekierowuje do szczegółowego opisu,
- kafelka **Plan zajęć**, czyli informacji o harmonogramie zajęć. Na kafelku tym widoczna jest informacja o zastępstwach, przeniesionych czy odwołanych lekcjach,
- kafelka **Ostatnie nieobecności**, na którym wyświetlają się dane o ostatnich nieobecnościach ucznia,

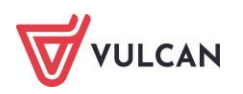

- kafelka **Zadania domowe** zawiera informacje o terminach zapowiedzianych zadań domowych dotyczących ucznia. Po kliknięciu w daną pozycję zadania system przekierowuje do szczegółowego opisu,
- kafelka **Szczęśliwy numer w dzienniku** zawiera informację o wylosowanym numerze z dziennika, który danego dnia jest zwolniony z odpowiedzi czy niezapowiedzianych kartkówek,
- kafelka **Zagrożenia** zawiera informacje o zagrożeniach ucznia z przedmiotów,
- kafelka **Wycieczki**  zawiera informacje o planowanej wycieczce,
- kafelka **Zebrania** zawiera informacje o spotkaniach planowanych przez wychowawcę klasy,
- $\mathbb{R}^n$ kafelka **Vinformacje**- zawiera informacje o zmianach w programie, zapowiedziach ofert, promocjach.

## <span id="page-24-0"></span>**Uruchamianie modułu Uczeń**

Aby uruchomić moduł *Uczeń* należy wejść na stronę główną systemu i zalogować się. Następnie na stronie użytkownika należy w jednym z kafelków kliknąć nazwę modułu: **Uczeń.**

**W wypadku rodziców/opiekunów mających więcej niż jedno dziecko w szkole, wprowadzenie tego samego adresu e-mail rodziców (w kartotekach osobowych uczniów) pozwoli zobaczyć rodzicom informacje o wszystkich dzieciach.**

**Administrator lub osoba uprawniona mogą odebrać opiekunowi prawo dostępu do** *Modułu Ucznia***.** 

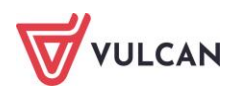

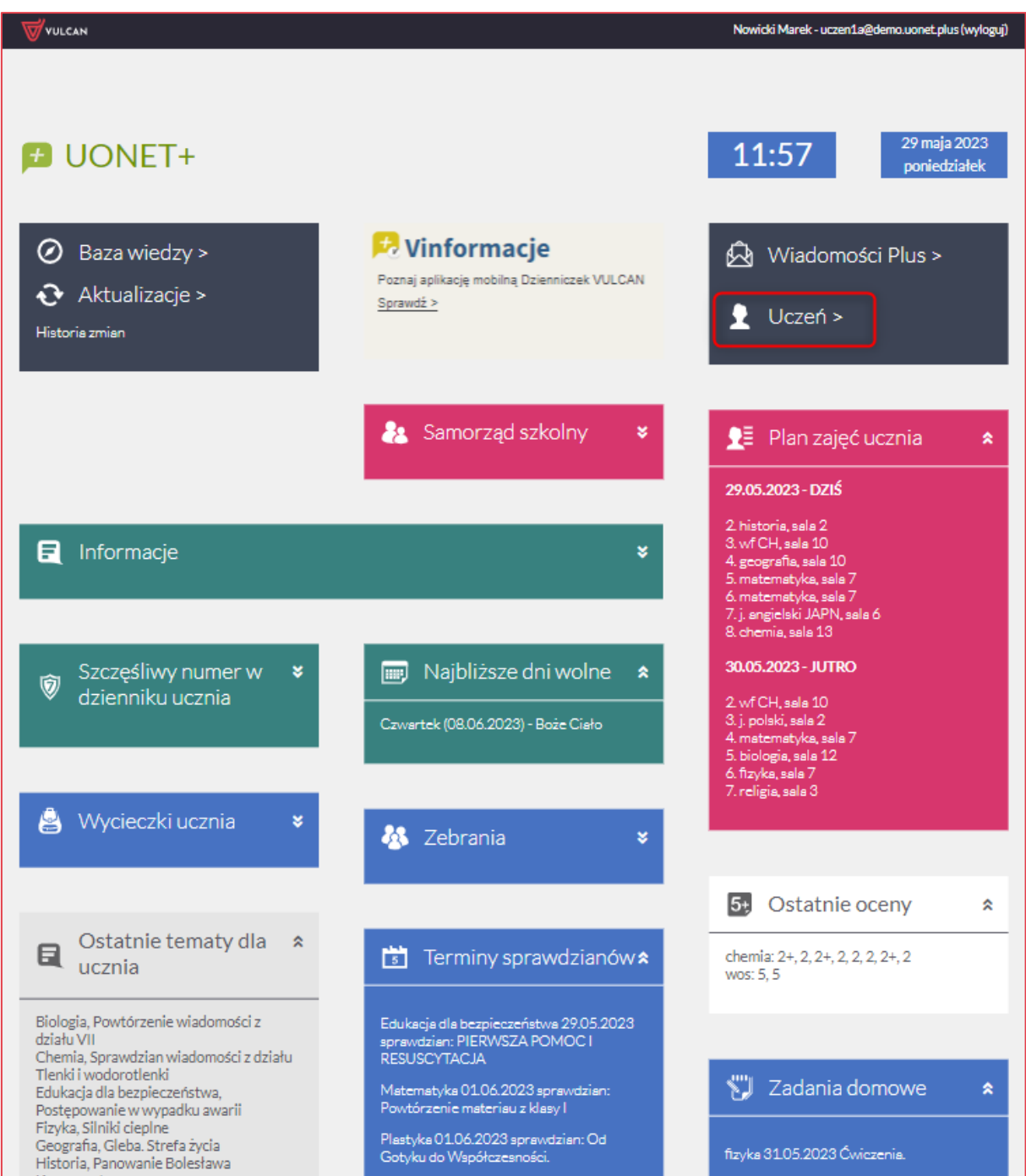

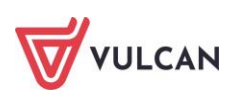

## <span id="page-26-0"></span>**Budowa okna aplikacji**

W oknie modułu *Uczeń* możemy wyróżnić: nagłówek (1), menu (2), panel roboczy (3).

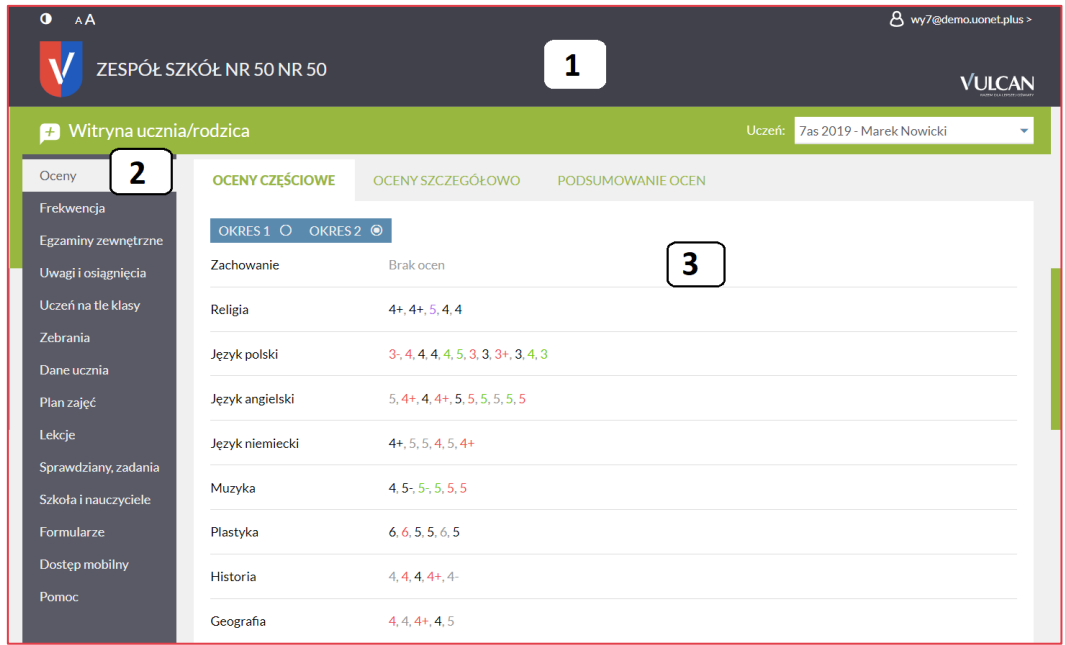

#### <span id="page-26-1"></span>**Nagłówek**

Na nagłówku, po prawej stronie, znajduje się adres mailowy zalogowanego użytkownika. Po kliknięciu na adres e-mail rozwinie się przycisk **Wyloguj** umożliwiający poprawne wylogowanie się z systemu oraz przycisk **Wiadomości Plus** i **Start**, za pomocą którego można powrócić do strony startowej zalogowanego użytkownika. Znajdują się tam także ikony pozwalające na zmianę kontrastu oraz wielkości czcionki (lewy górny róg).

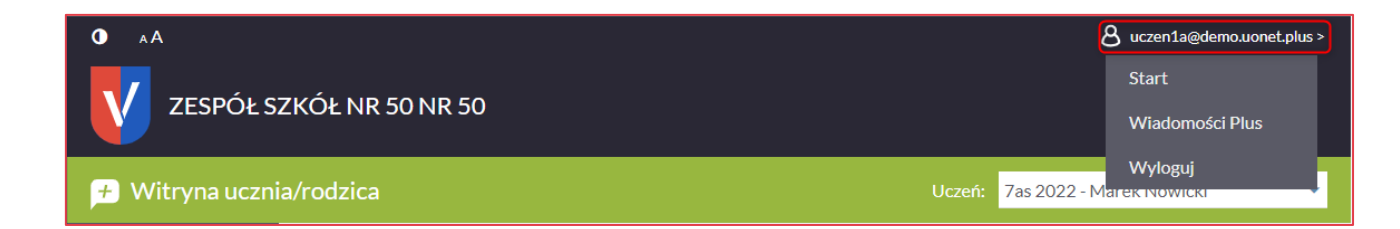

#### <span id="page-26-2"></span>**Menu**

W menu znajdują się karty, za pomocą których można przełączać się pomiędzy widokami aplikacji. Dostępne karty to:

- **Oceny** dostępne są informacje o ocenach cząstkowych, punktach, ocenie śródrocznej oraz rocznej. Widoczna jest także średnia ocen (jeżeli opcja ta została włączona przez administratora),
- **Frekwencja** dostępna jest informacja na temat frekwencji ucznia w szkole na konkretnym przedmiocie i na wszystkich zajęciach. Frekwencja prezentowana jest w widoku tygodnio-

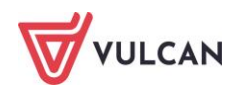

wym i rocznym. W tym miejscu jest możliwość usprawiedliwienia nieobecności przez rodziców/opiekunów (jeżeli taka funkcja została włączona przez administratora),

- **Egzaminy zewnętrzne** prezentowane są informacje o egzaminach zewnętrznych,
- **Uwagi i osiągnięcia** widok umożliwia przeglądanie informacji na temat uwag i osiągnięć ucznia w szkole,
- **Uczeń na tle klasy** w widoku tym prezentowane są oceny cząstkowe, punktowe, śródroczne i roczne ucznia na tle całej klasy,
- **Zebrania** widok umożliwia przeglądania informacji o terminie i temacie zebrania zaplanowanego przez wychowawcę klasy,
- **Dane ucznia** w widoku tym wyświetlane są dane podstawowe ucznia i rodziny. Tu można również przesłać zdjęcie, które po akceptacji przez wychowawcę lub sekretariat, będzie widoczne w dzienniku lekcyjnym,
- **Plan zajęć –** w widoku tym wyświetlana jest informacja na temat tygodniowego planu lekcji ucznia wraz z informacją czy dana lekcja została zrealizowana. W planie wyświetlają się także zajęcia dodatkowe,
- **Lekcje** w tym miejscu uczeń/rodzic zobaczy tematy zrealizowanych i/lub zaplanowanych lekcji (jeżeli opcja ta została włączona przez administratora dziennika),
- **Sprawdziany, zadania**  w tym widoku prezentowane są informacje na temat zapowiedzianych sprawdzianów, kartkówek oraz zadań domowych,
- **Szkoła i nauczyciele** w widoku tym prezentowane są informacje dotyczące przedmiotów i uczących ich nauczycieli,
- **Formularze** w tym widoku rodzic/uczeń zobaczy szablony formularzy, które zostały mu udostępnione z modułu *Sekretariat*. Będzie mógł również po ich wypełnieniu odesłać je do szkoły,
- **Dostęp mobilny** widok umożliwia korzystanie z aplikacji mobilnej *Dzienniczek+*,
- **Pomoc** umożliwia wyświetlenie pomocy do programu. Klikając poszczególne ikony, użytkownik ma bezpośredni dostęp do innych źródeł informacji: **Podręcznika, Bazy wiedzy, Historii zmian** oraz **Aktualizacji**.

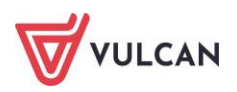

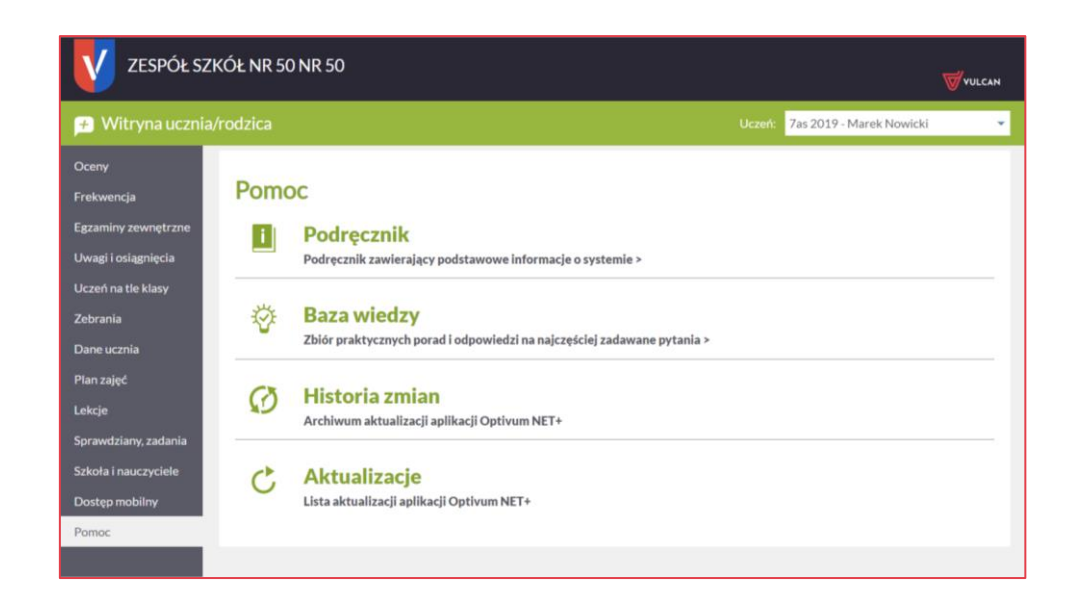

#### <span id="page-28-0"></span>**Panel roboczy**

W panelu roboczym przegląda się poszczególne dane. Dane te czasami pogrupowane są według przeznaczenia i rozmieszczone na odrębnych kartach. Dane gromadzone na karcie mogą być prezentowane w kilku zakładkach.

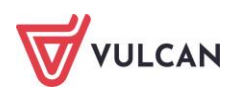

## <span id="page-29-0"></span>**Korzystanie z możliwości zmiany kontrastu**

Aby zmienić kontrast oglądanej karty należy kliknąć wybraną ikonę **od na nagłówku po lewej** stronie.

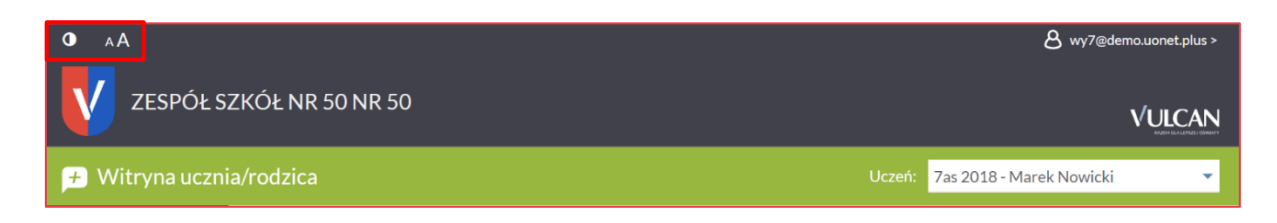

Kontrast obrazu zmieni się.

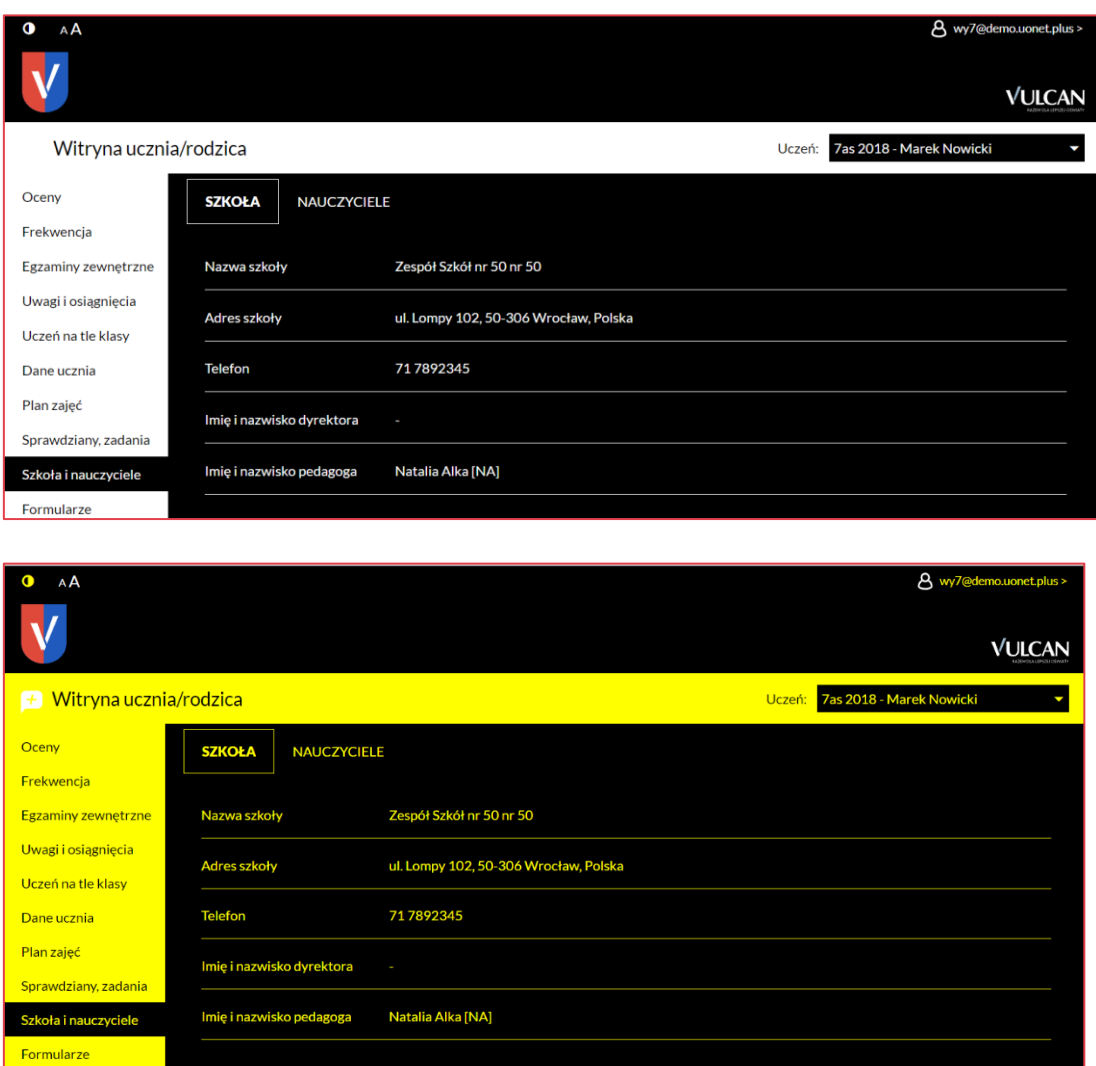

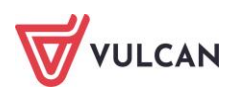

## <span id="page-30-0"></span>**Korzystanie z możliwości powiększenia czcionki**

Aby powiększyć czcionkę należy kliknąć wybraną ikonę A na nagłówku.

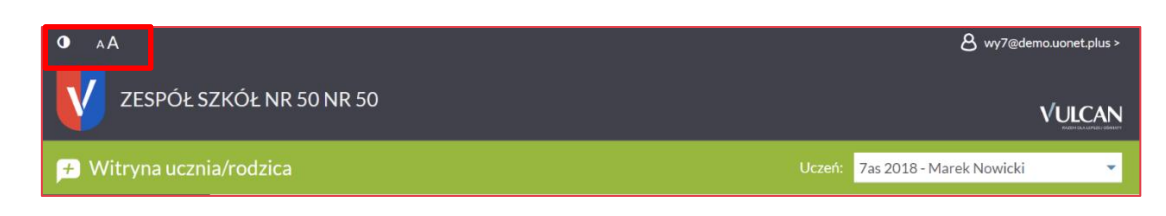

Czcionka odpowiednio się powiększy lub zmniejszy.

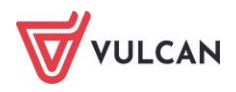

## <span id="page-31-0"></span>**Przeglądanie informacji o uczniu**

Rodzic/opiekun prawny, który ma więcej niż jedno dziecko w tej samej szkole/zespole szkół może za pomocą rozwijalnej listy z prawej strony wybrać dziecko, którego dane chce oglądać. Możliwe jest przeglądanie danych z kartoteki ucznia tylko z aktualnie obowiązującego roku szkolnego.

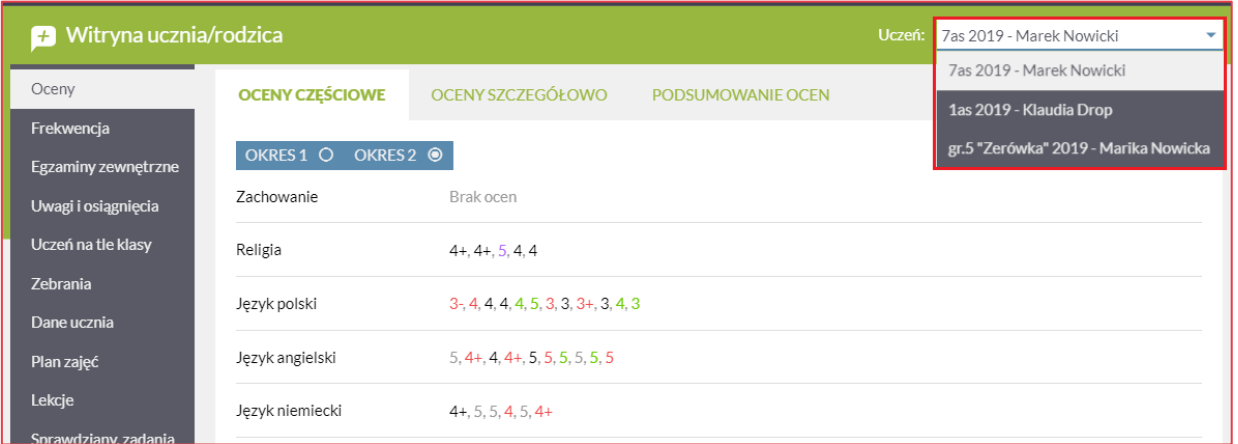

## <span id="page-31-1"></span>**Korzystanie z karty Oceny**

W widoku tym można oglądać oceny ucznia z poszczególnych przedmiotów. Po wybraniu semestru użytkownik widzi informacje na temat ocen cząstkowych, średniej ocen, ilości zdobytych punktów, proponowanej oceny śródrocznej (rocznej) oraz końcowej oceny śródrocznej (rocznej). Jeśli we wskazanym okresie klasyfikacyjnym uczeń nie ma ocen, w tabeli **Oceny częściowe** pojawi się wpis **Brak ocen**.

Oceny prezentowane są w widoku skróconym i szczegółowym.

**Średnia ocen i suma punktów jest widoczna, jeśli administrator ustawi odpowiedni parametr konfigurując system. Do wyliczania średniej i sumy punktów brana jest pod uwagę waga oceny.**

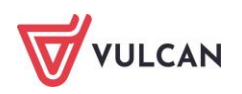

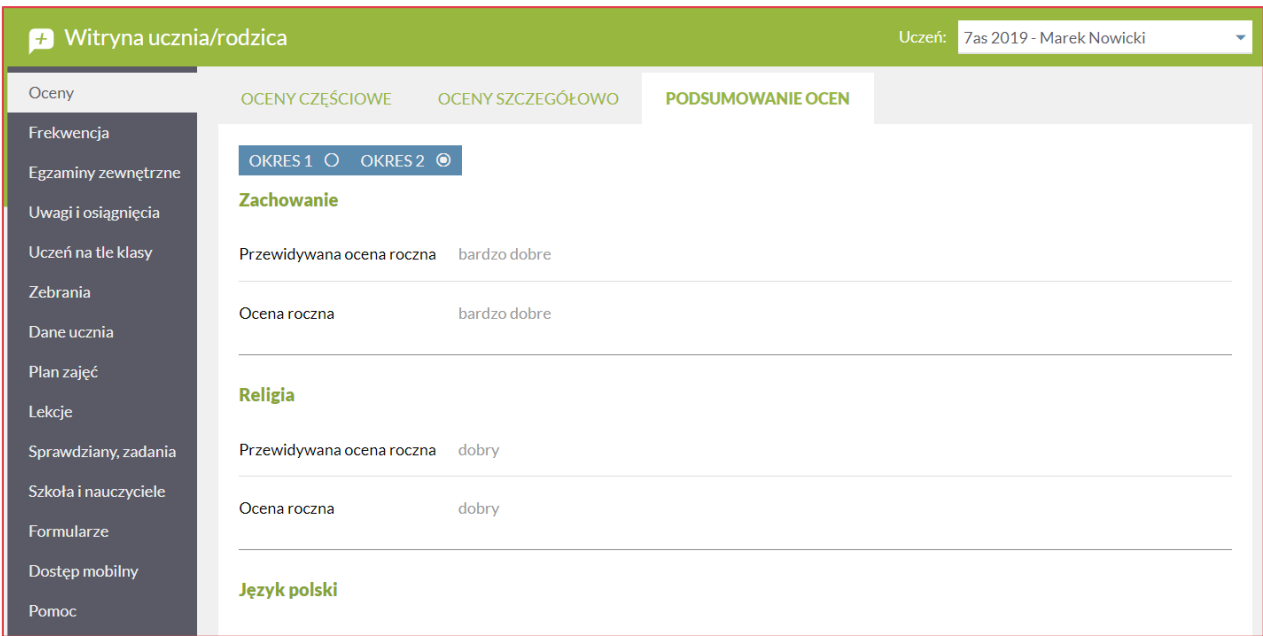

#### Widok szczegółowy oceny:

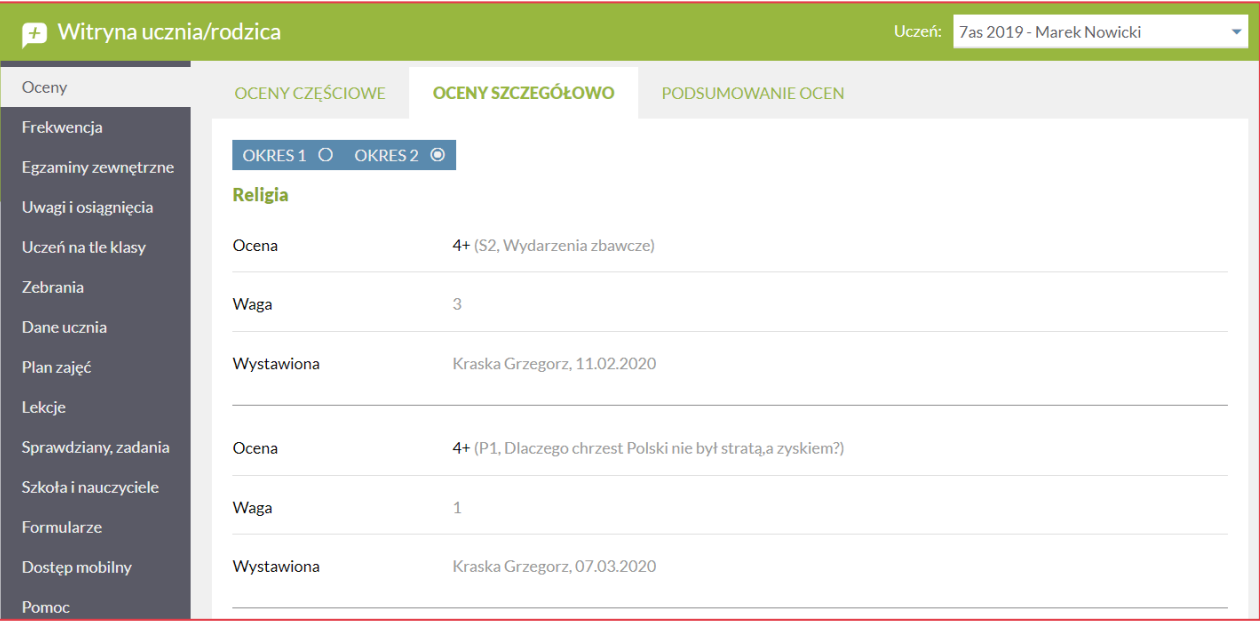

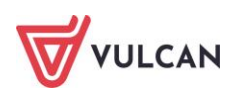

#### Widok ocen częściowych:

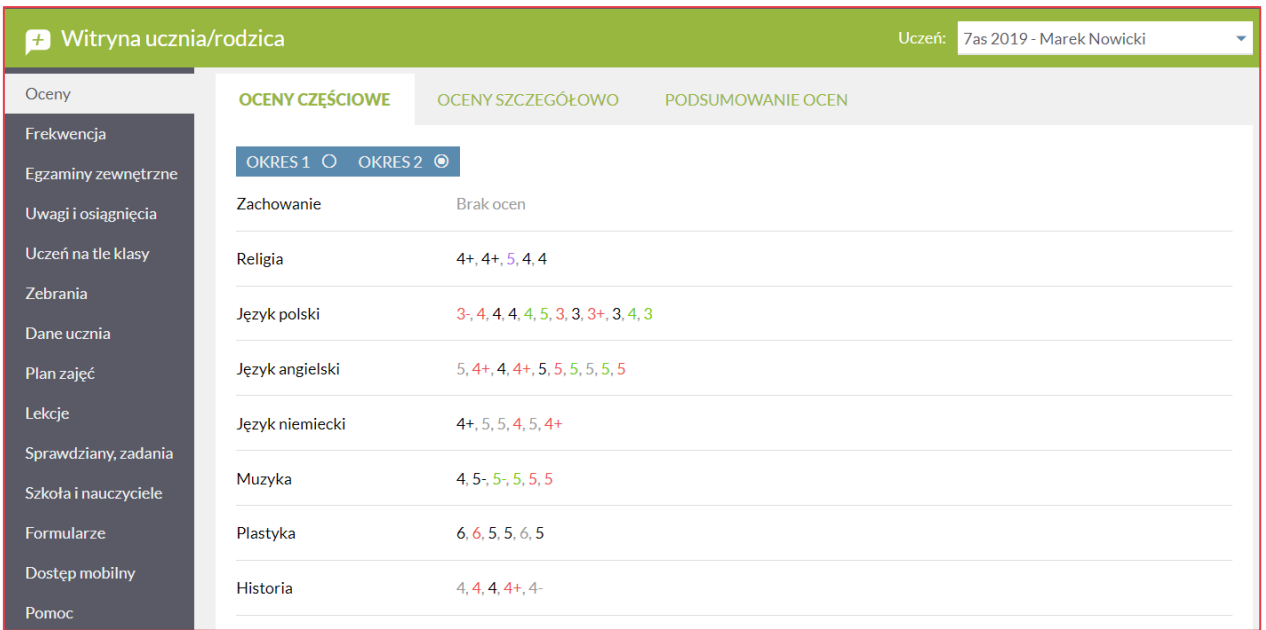

## <span id="page-33-0"></span>**Korzystanie z karty Frekwencja**

W tym widoku można zobaczyć frekwencję ucznia z wybranego przedmiotu w okresie tygodniowym lub rocznym. Użytkownik może wybrać, z którego tygodnia frekwencję chce zobaczyć. Lekcje niezrealizowane (z niesprawdzoną frekwencją) nie są pokazywane.

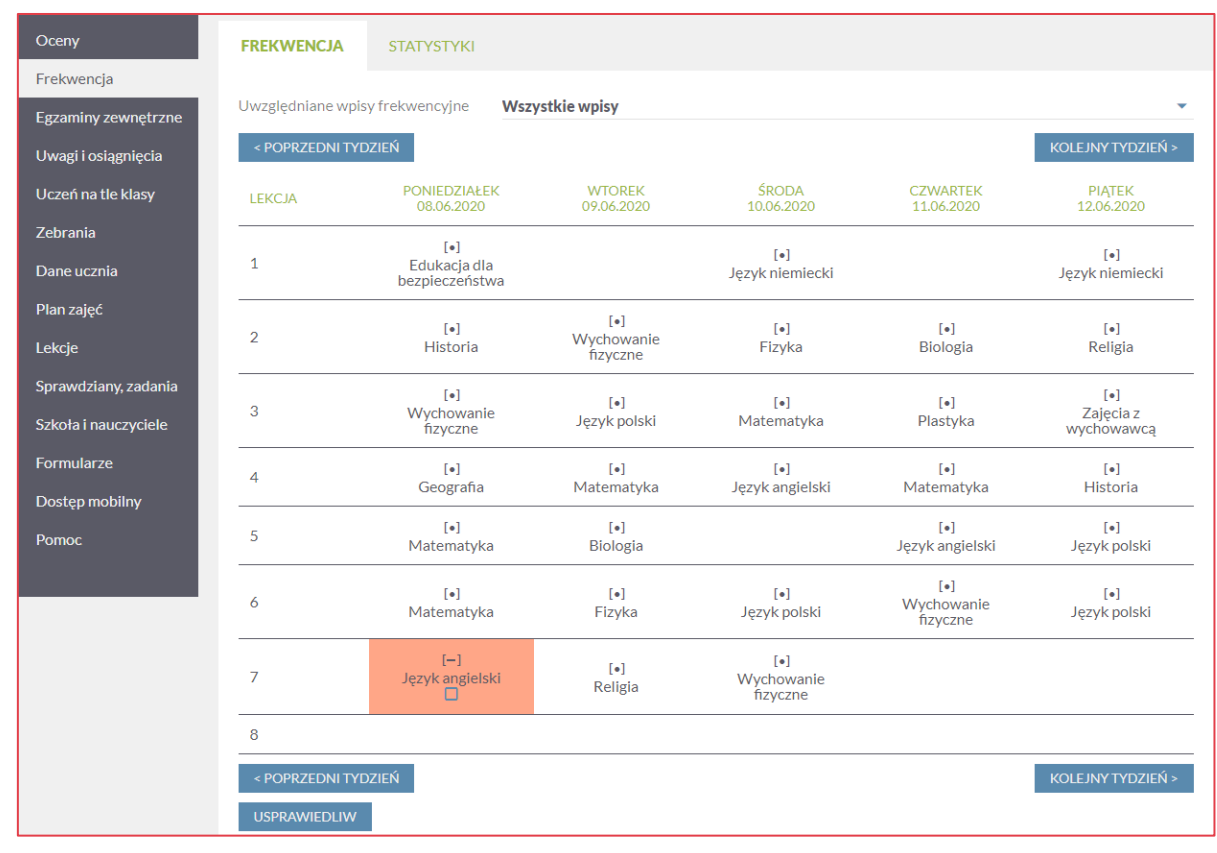

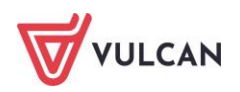

#### Widok frekwencji w sekcji **Statystyki**:

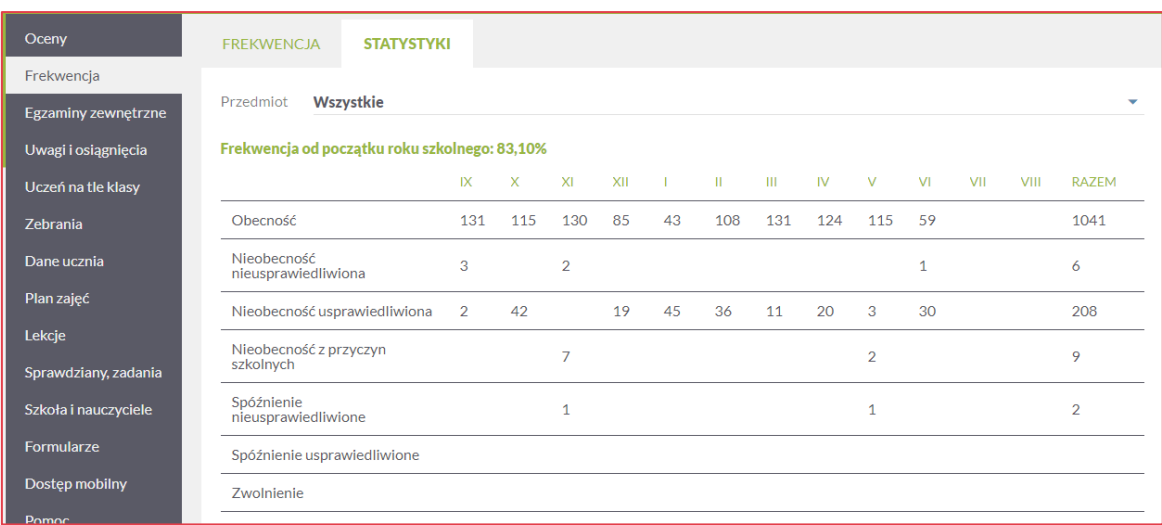

Rodzic ma również możliwość usprawiedliwienia nieobecności swojego dziecka będąc na karcie **Frekwencja** (jeżeli opcja ta została włączona przez administratora dziennika). Wystarczy, że zaznaczy kwadracik przy całych dniach lub tylko poszczególnych godzinach, kiedy dziecka nie było w szkole i kliknie przycisk **Usprawiedliw**. Informacja o usprawiedliwieniu trafia do wychowawcy oddziału. Następnie wychowawca zatwierdza lub odrzuca to usprawiedliwienie.

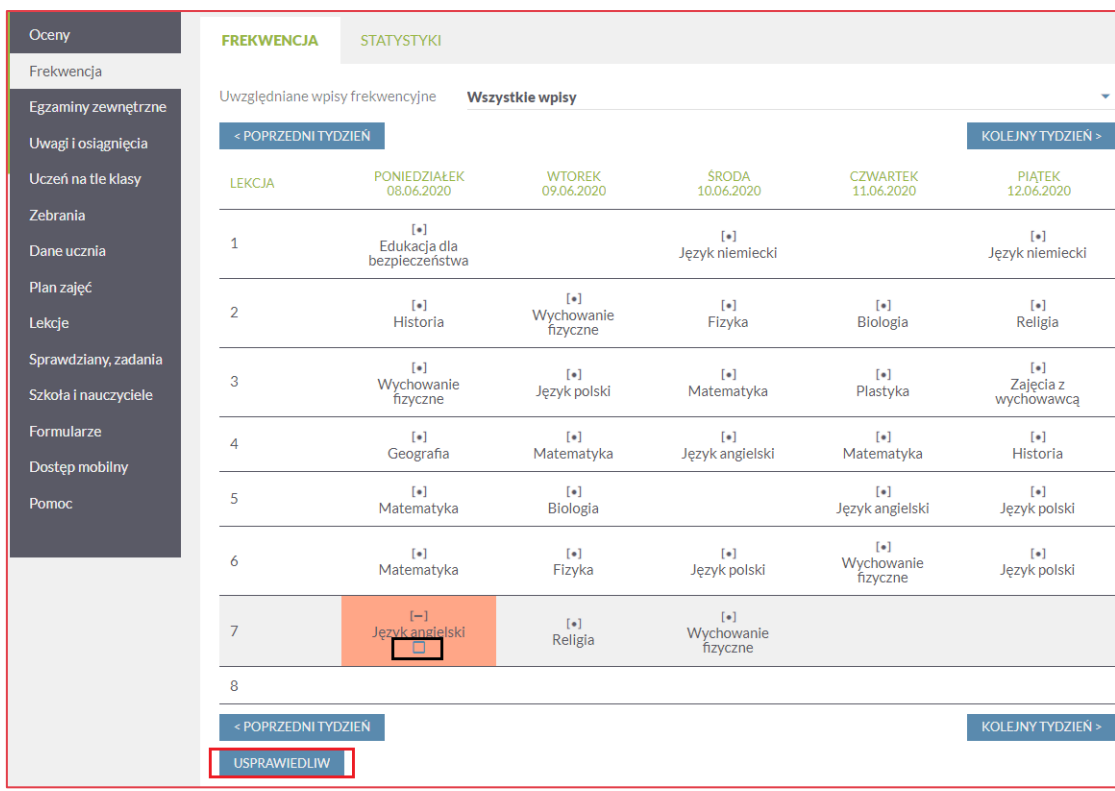

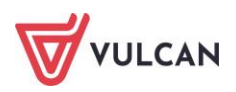

### <span id="page-35-0"></span>**Korzystanie z karty Egzaminy zewnętrzne**

W celu uzyskania informacji o egzaminach zewnętrznych użytkownik powinien przejść na kartę **Egzaminy zewnętrzne** i zapoznać się z wpisanymi informacjami.

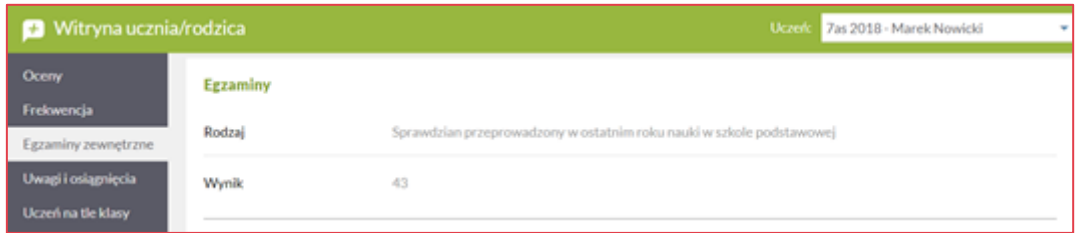

## <span id="page-35-1"></span>**Korzystanie z karty Uwagi i osiągnięcia**

Użytkownik ma możliwość wglądu do informacji na temat uwag i osiągnięć ucznia. Wszystkie wpisy pojawiają się w kolejności chronologicznej.

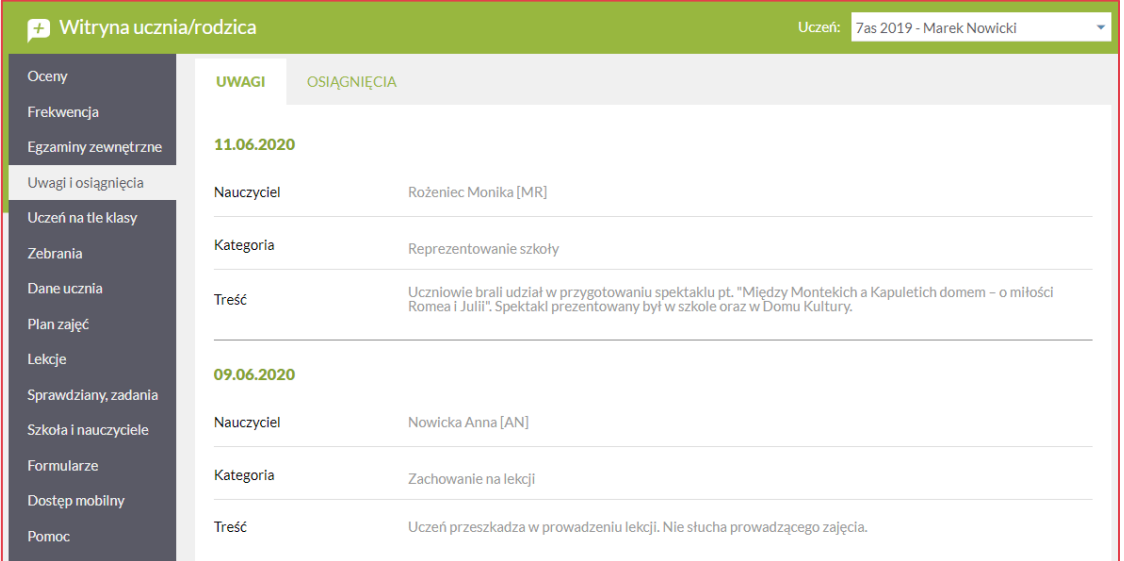

W sekcji **Osiągnięcia** rodzic przeczyta o sukcesach szkolnych swojego dziecka:

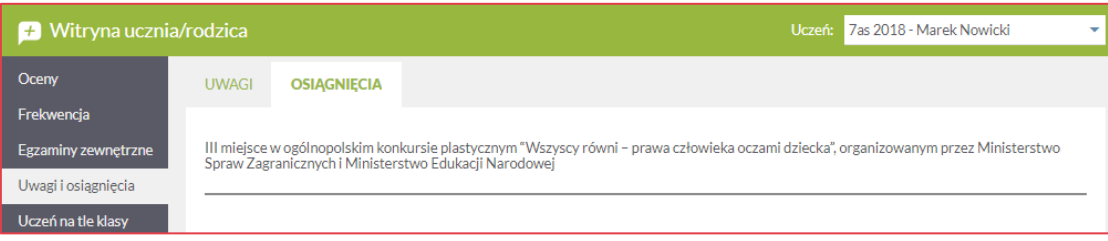

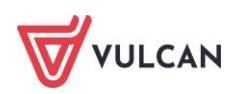

## <span id="page-36-0"></span>**Korzystanie z karty Uczeń na tle klasy**

W tym widoku wyświetlają się informacje na temat ocen cząstkowych, punktowych oraz śródrocznych/rocznych ucznia na tle całej klasy.

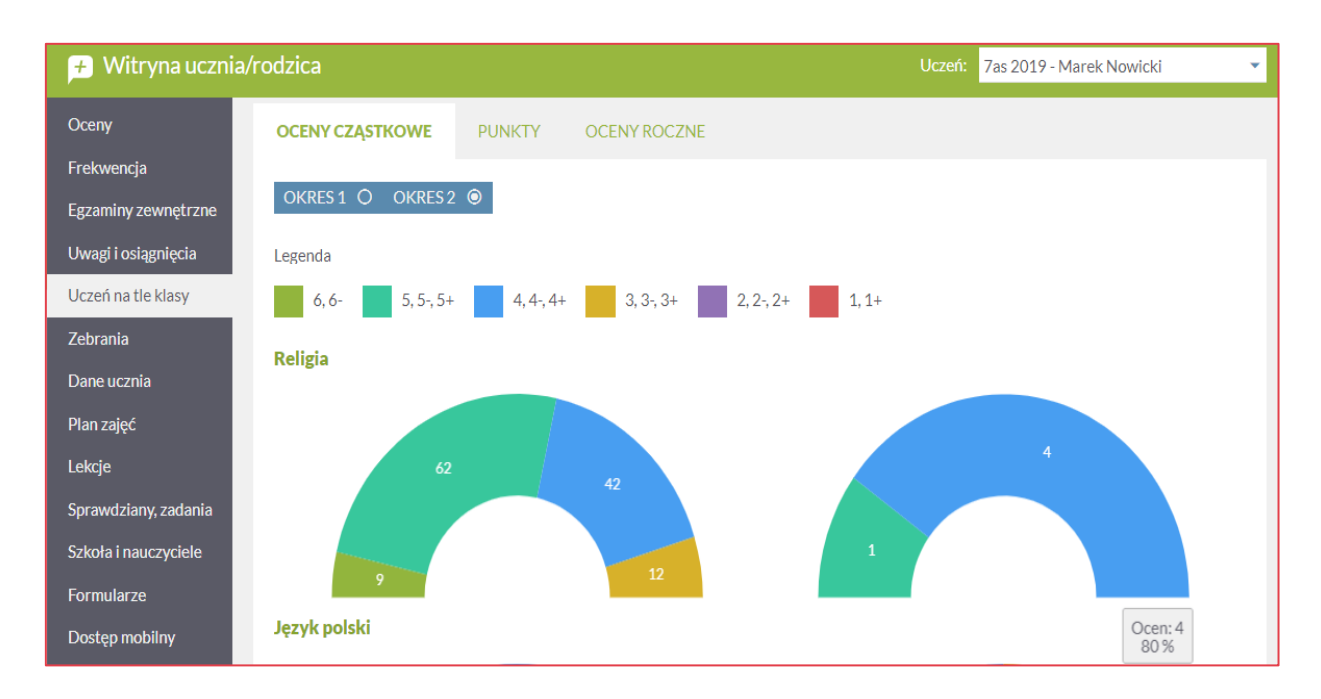

Użytkownik przełącza się między zakładkami **Oceny cząstkowe, Punkty, Oceny roczne**.

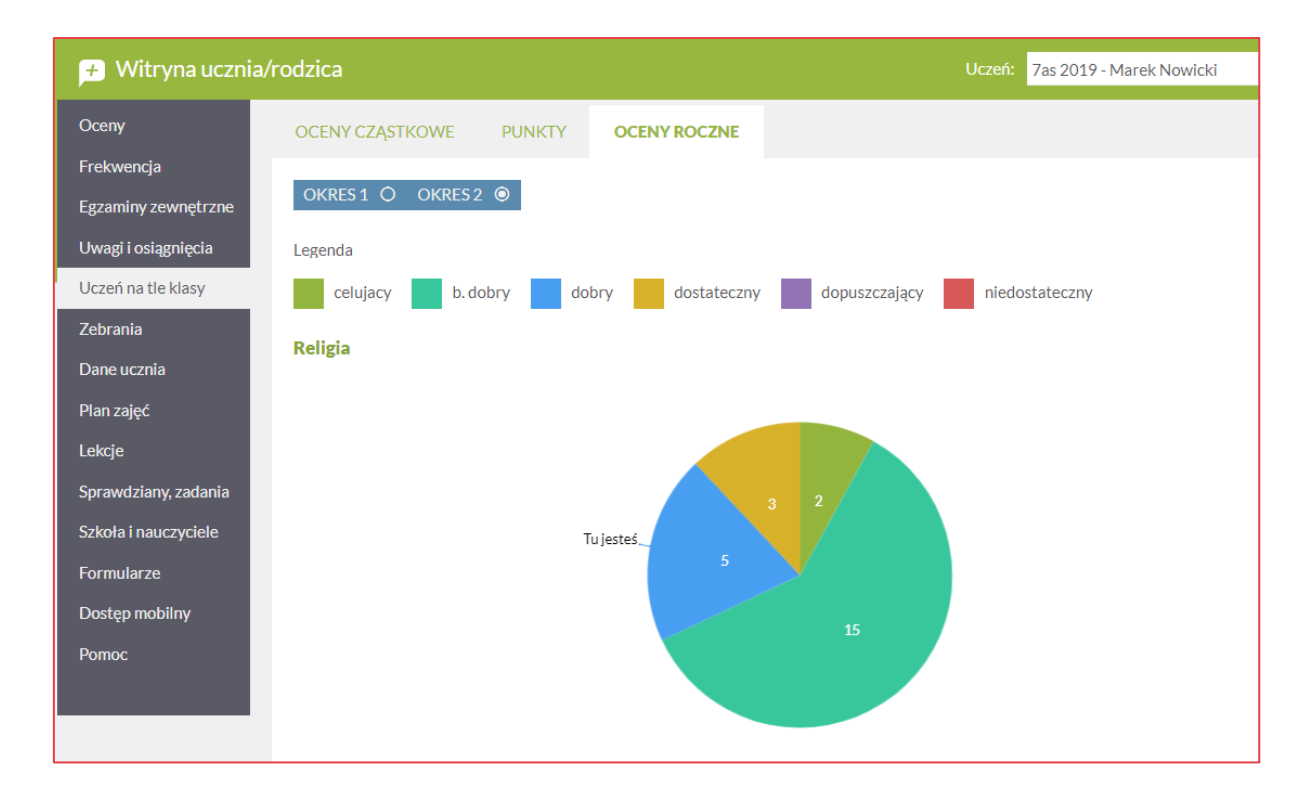

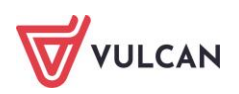

## <span id="page-37-0"></span>**Korzystanie z karty Zebrania**

Użytkownik ma możliwość zapoznania się z informacjami na temat spotkań zaplanowanych przez wychowawcę w najbliższym czasie.

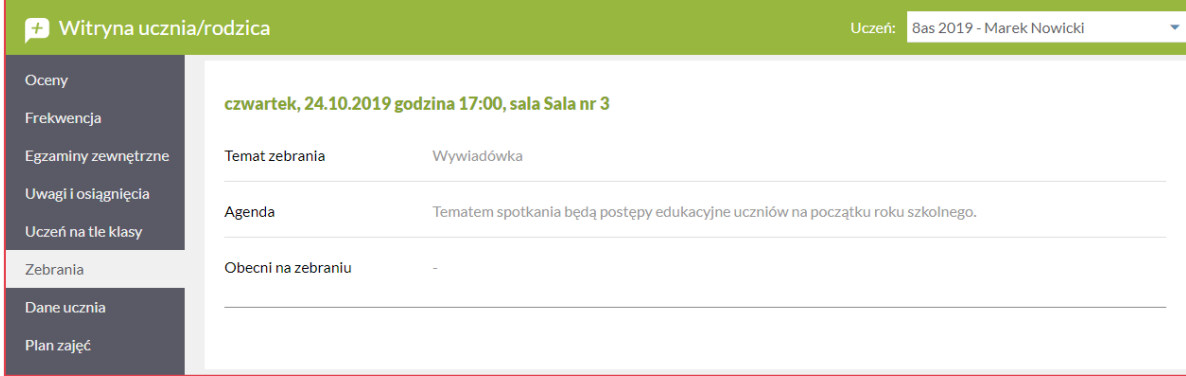

### <span id="page-37-1"></span>**Korzystanie z karty Dane ucznia**

Użytkownik może zobaczyć dane osobowe ucznia oraz informacje na temat jego opiekunów. W tym miejscu może również wprowadzić zdjęcie ucznia (klikając przycisk **Aktualizuj zdjęcie**), które po zaakceptowaniu przez sekretariat lub wychowawcę będzie widoczne w dzienniku lekcyjnym.

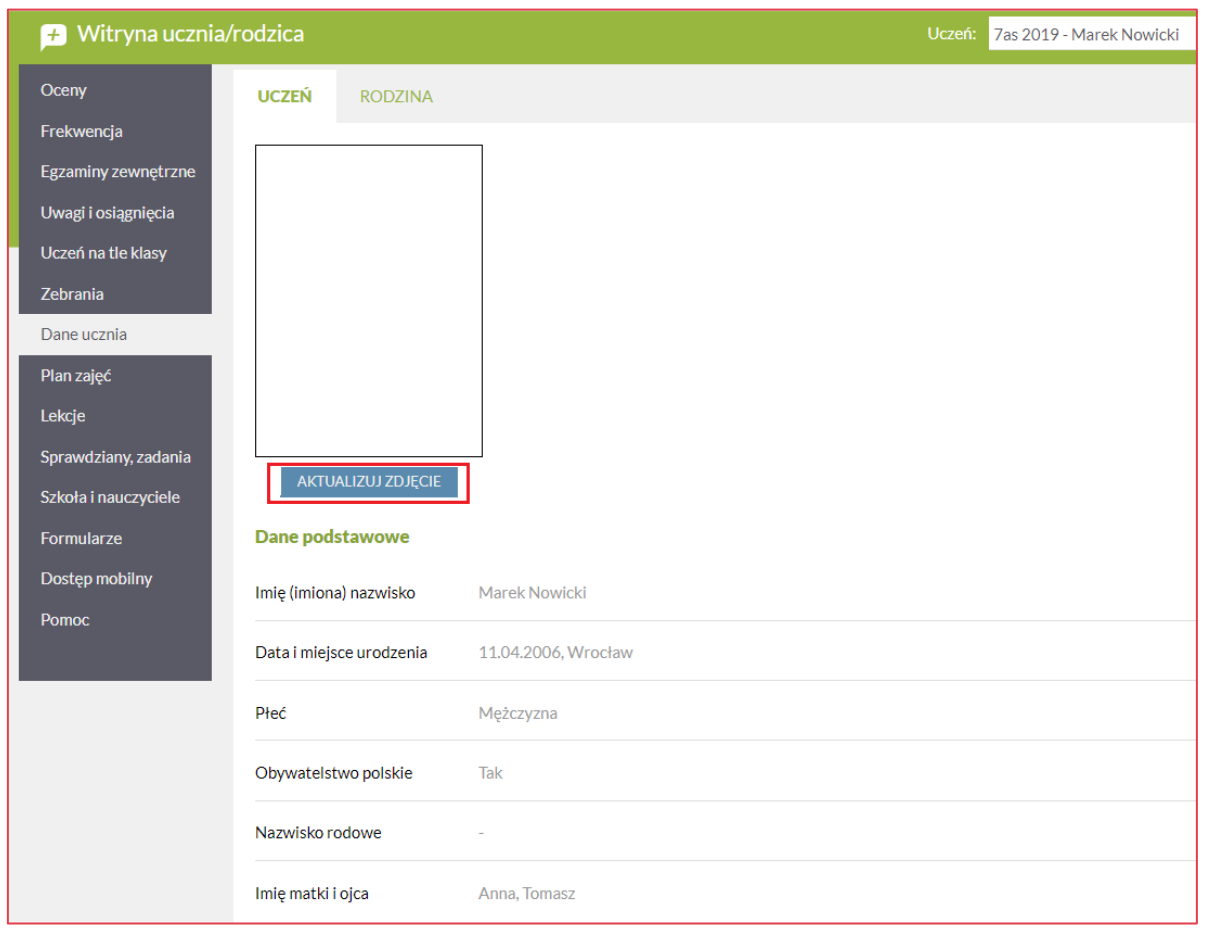

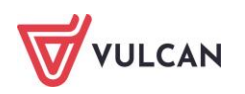

W sekcji **Rodzina** użytkownik widzi dane swoje jako rodzica/opiekuna prawnego.

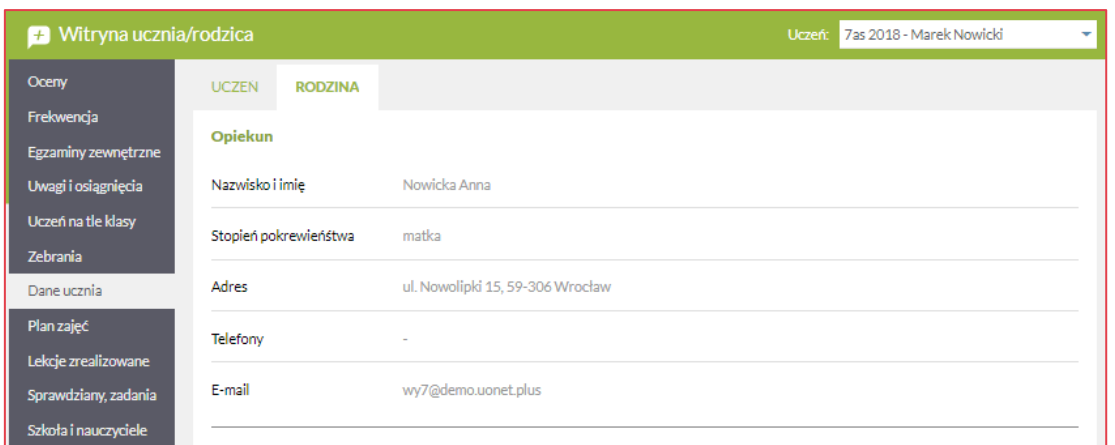

**Użytkownik nie może ich edytować. Zmienić dane może jedynie uprawniony pracownik szkoły.**

### <span id="page-38-0"></span>**Korzystanie z karty Plan zajęć**

Na karcie **Plany zajęć** widoczne są przedmioty z bieżącego dziennika oddziału, do którego wpisany jest uczeń, w obowiązującym roku szkolnym, a także imię i nazwisko nauczyciela prowadzącego lekcję. Prezentacja informacji wyświetlanych na temat planowanych lekcji uwzględnia podział na grupy. Dni wolne od zajęć wyróżnione są za pomocą tła i wpisu w nagłówku tabeli. Widoczna liczba to numer sali, w której odbywają się zajęcia. Na planie prezentowane są także informacje dna temat przeniesienia, odwołania lekcji oraz zastępstwa.

W planie widoczne są także zajęcia dodatkowe, a których uczeń bierze udział.

**Nie można przewijać planu w przyszłość (poza plan wpisany w dzienniku) oraz poza początek roku szkolnego.**

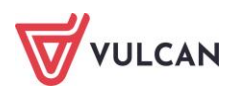

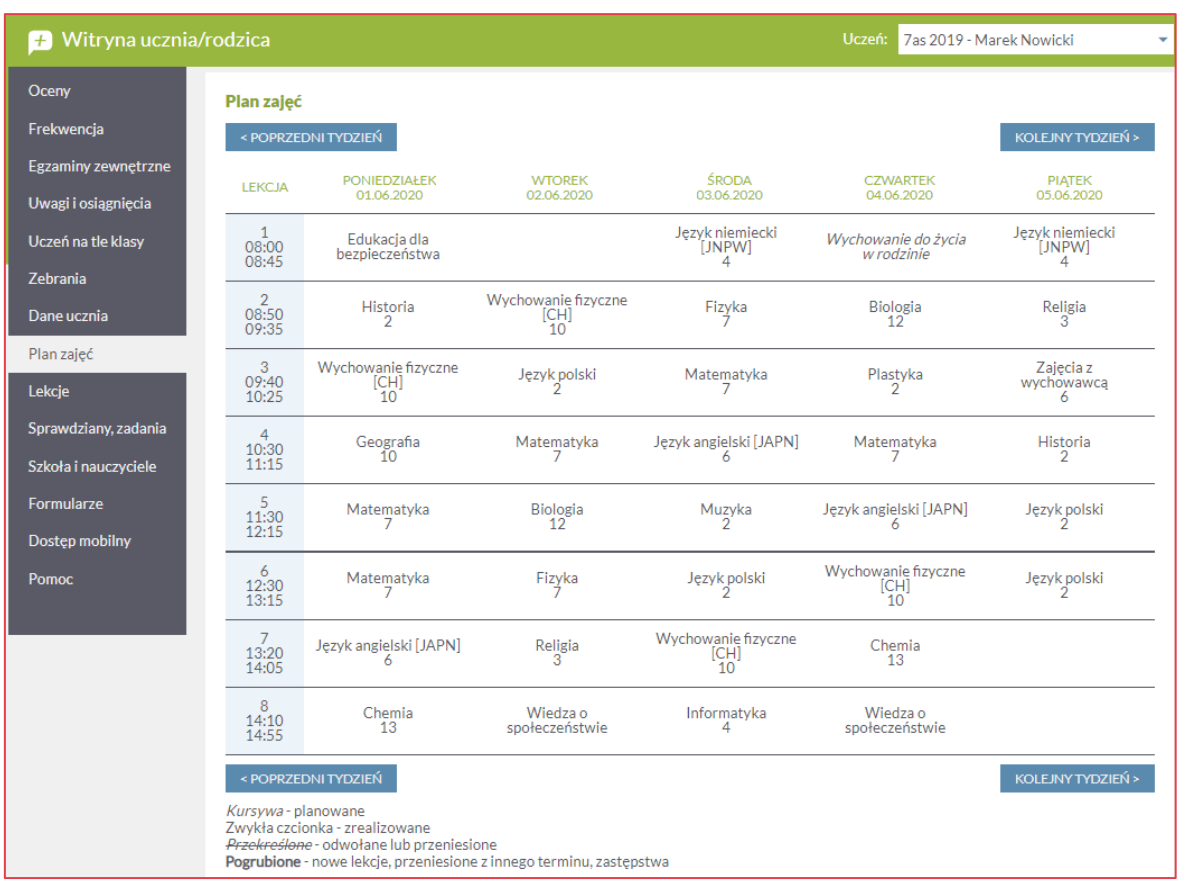

**Aby sprawdzić dodatkowe informacje na temat zastępstw należy kliknąć przycisk Uwaga.** 

## <span id="page-39-0"></span>**Korzystanie z karty Lekcje**

Na karcie **Lekcje**, w sekcji **Lekcje zrealizowane** prezentowane są tematy z tych przedmiotów – lekcji, w których uczeń uczestniczył (np. mógł brać udział w zajęciach z języka angielskiego w innej grupie z innym oddziałem). Użytkownik musi określić zakres dat i przedmiot, którego zrealizowane lekcje chce zobaczyć. Wyświetlają się tematy lekcji, na których uczeń ma odnotowaną frekwencję, a przedmiot jest wpisany do wybranego dziennika.

Na zakładce **Lekcje zaplanowane** widoczne są tematy zajęć zaplanowane przez nauczycieli w wybranym zakresie dat.

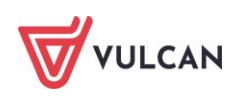

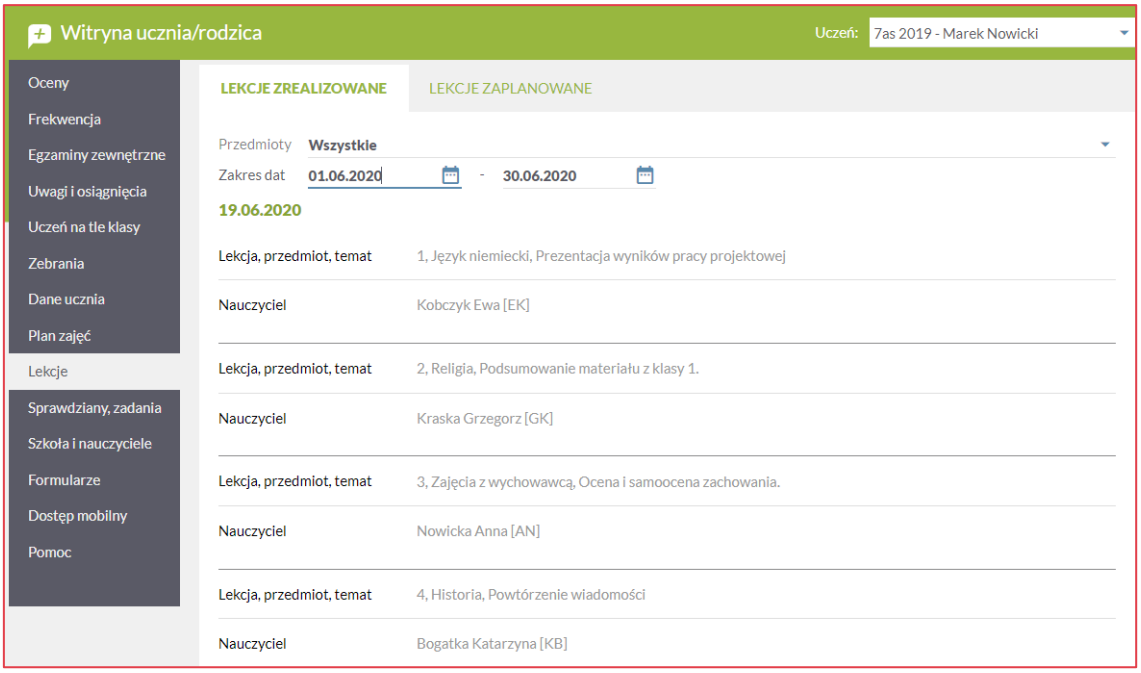

Widok zakładki dla uczniów klas I-III szkoły podstawowej będzie się przedstawiał następująco:

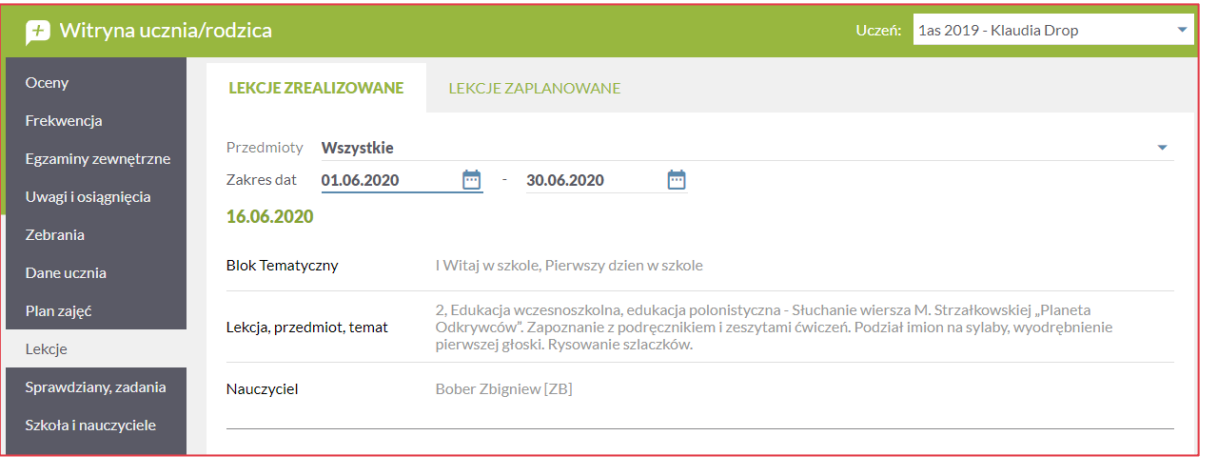

Karta **Lekcje** dostępna jest tylko wtedy, gdy administrator dziennika włączył jej widoczność.

#### <span id="page-40-0"></span>**Korzystanie z karty Sprawdziany, zadania**

Rodzice i uczniowie mają możliwość wglądu do kalendarza zaplanowanych sprawdzianów i kartkówek. Terminarz pokazuje wprowadzone przez nauczycieli sprawdziany i kartkówki na najbliższe cztery tygodnie. Po kliknięciu w daną pozycję w tabeli wyświetla się informacja o zakresie sprawdzianu, jeśli nauczyciel uzupełnił ją w dzienniku. Szczegółowy opis zakresu sprawdzianu wyświetla się także po wybraniu widoku **Tydzień**.

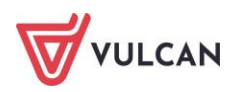

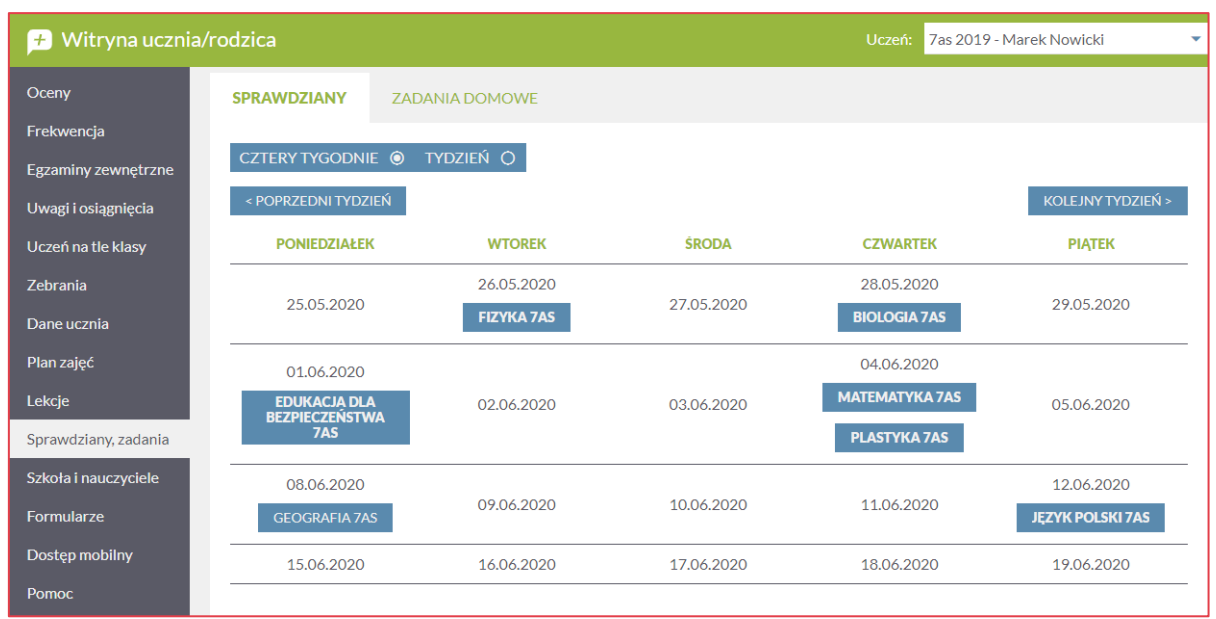

Rodzice i uczniowie mogą w zakładce **Zadania domowe** przeglądać zadania domowe wpisane przez nauczycieli. Wyświetlone dane dotyczą konkretnego tygodnia. Aby zapoznać się z danymi z innych tygodni należy kliknąć przycisk **poprzedni/następny tydzień**. Jeżeli nauczyciel zaznaczył, że jest wymagana odpowiedź na zadanie, uczeń powinien kliknąć przycisk **Odpowiedz**, wprowadzić odpowiednią treść i wysyłać do nauczyciela.

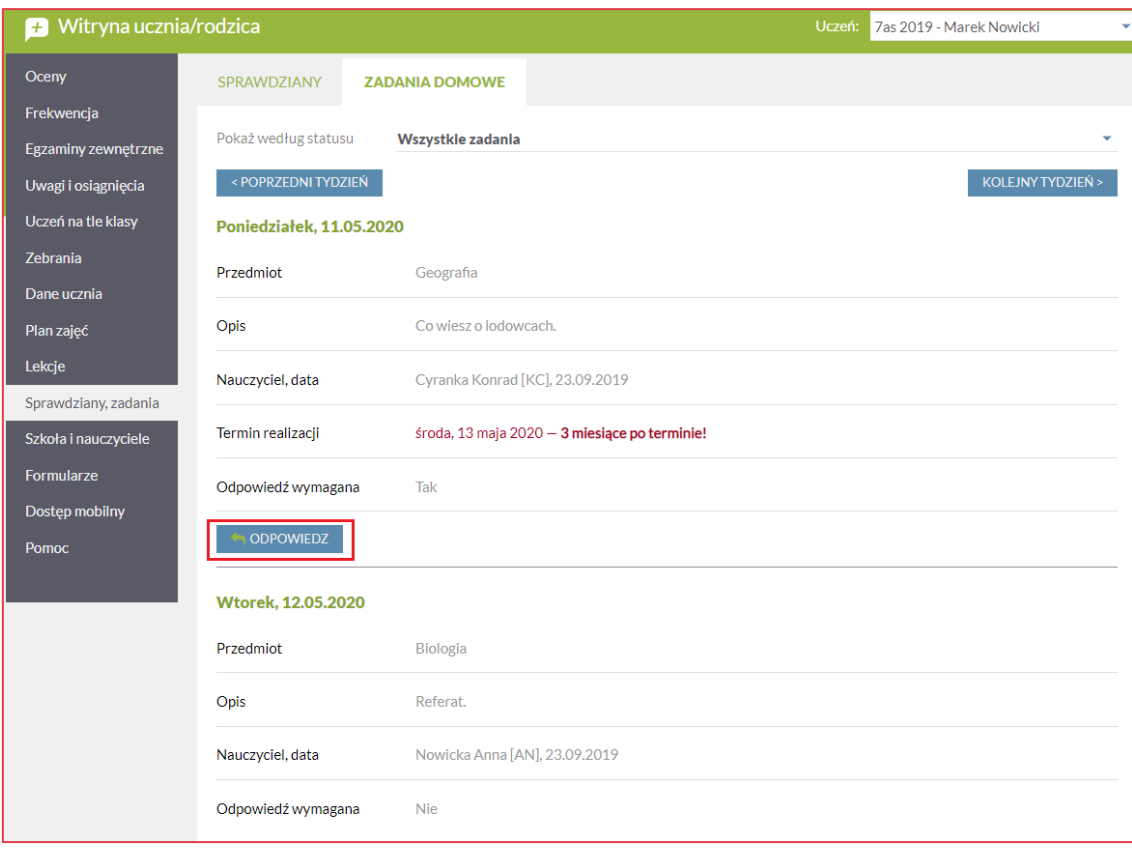

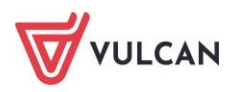

Zadania domowe można filtrować wybierając odpowiedni status:

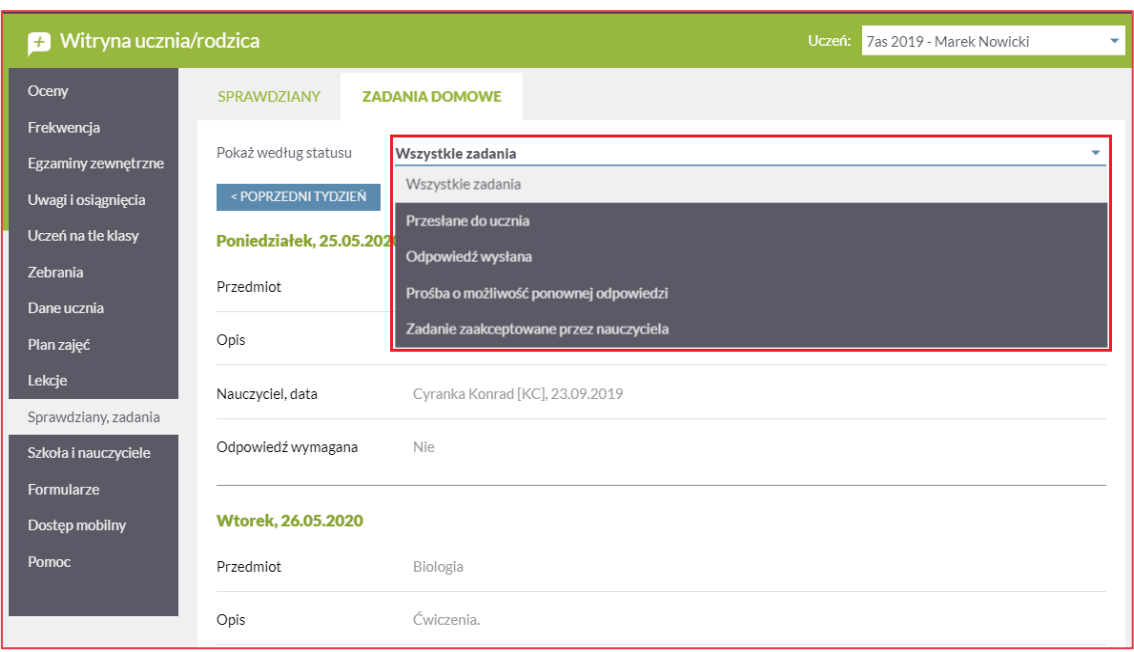

## <span id="page-42-0"></span>**Korzystanie z karty Szkoła i nauczyciele**

Na karcie **Szkoła i Nauczyciele** użytkownik może zobaczyć dane szkoły, wychowawców i nauczycieli uczących poszczególnych przedmiotów. W sekcji **Szkoła** widoczna jest nazwa szkoły, jej adres i telefon oraz imiona i nazwiska dyrektora i pedagoga. W sekcji **Nauczyciele** jako pierwszy wymieniony jest wychowawca, poniżej znajduje się lista przedmiotów oraz odpowiednio przyporządkowanych im nauczycieli.

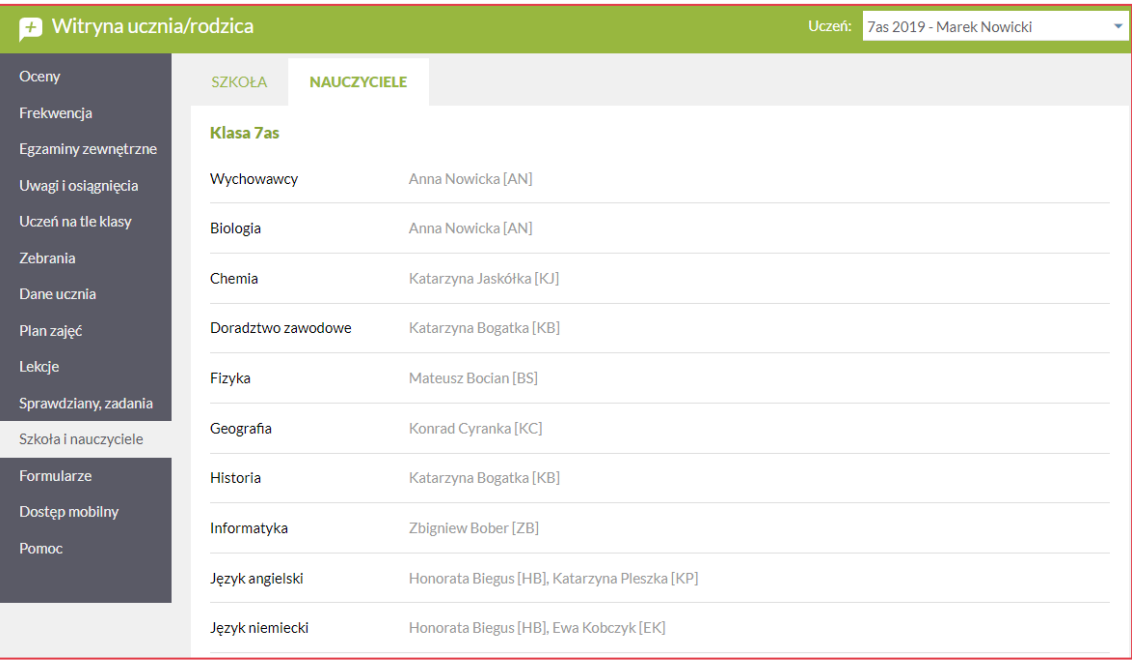

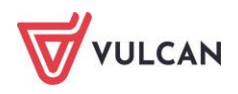

## <span id="page-43-0"></span>**Korzystanie z karty Formularze**

Na karcie **Formularze** rodzice znajdą szablony formularzy udostępnione im przez sekretarkę z modułu *Sekretariat***.** Mogą taki formularz pobrać w formacie PDF lub DOC, wypełnić, a następnie przesłać zeskanowany dokument do szkoły – sekcja **Wysyłanie formularzy**.

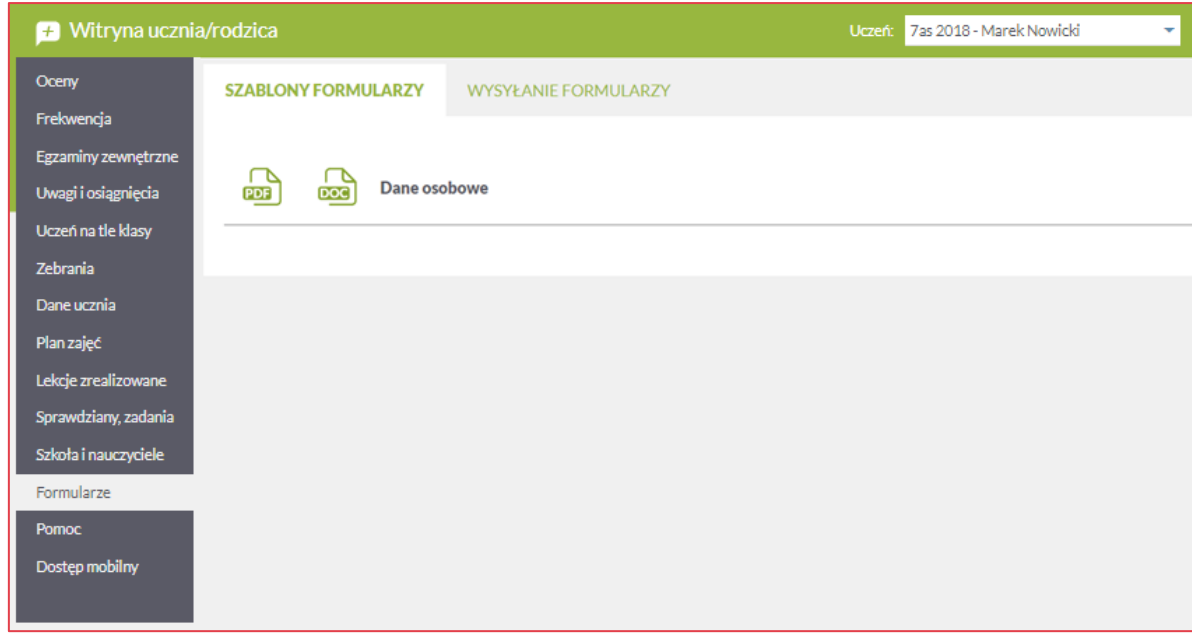

Po kliknięciu przycisku **Wskaż** należy wybrać odpowiedni dokument zapisany na dysku komputera, zatwierdzić go i kliknąć przycisk **Wyślij**.

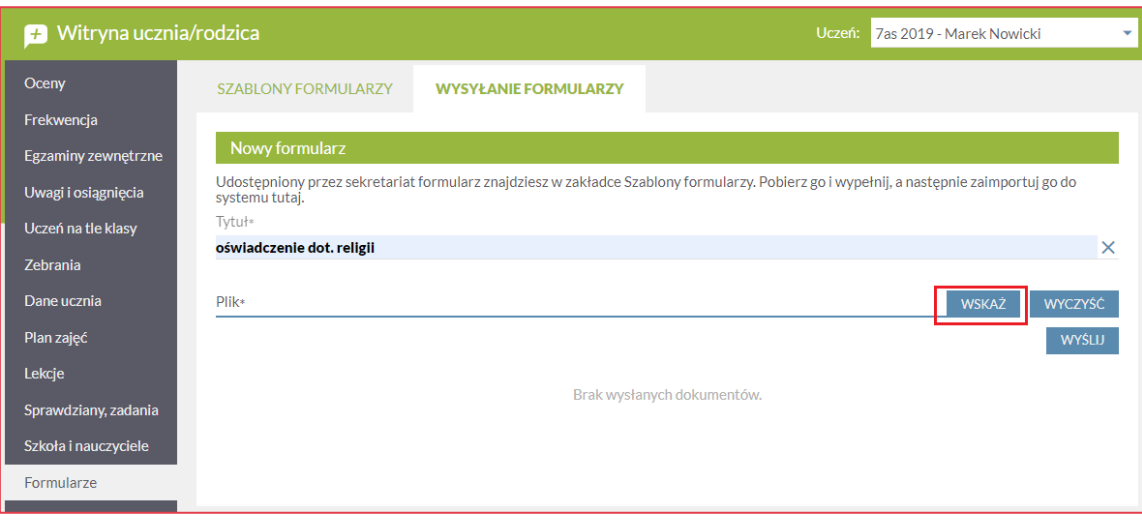

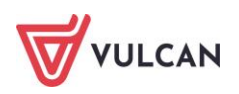

## <span id="page-44-0"></span>**Korzystanie z karty Dostęp mobilny**

Użytkownik może korzystać także z aplikacji mobilnej *Dzienniczek+.* Aby było to możliwe należy przejść do widoku **Dostęp mobilny** i postępować zgodnie z instrukcją dostępną w zakładce **Instrukcja**.

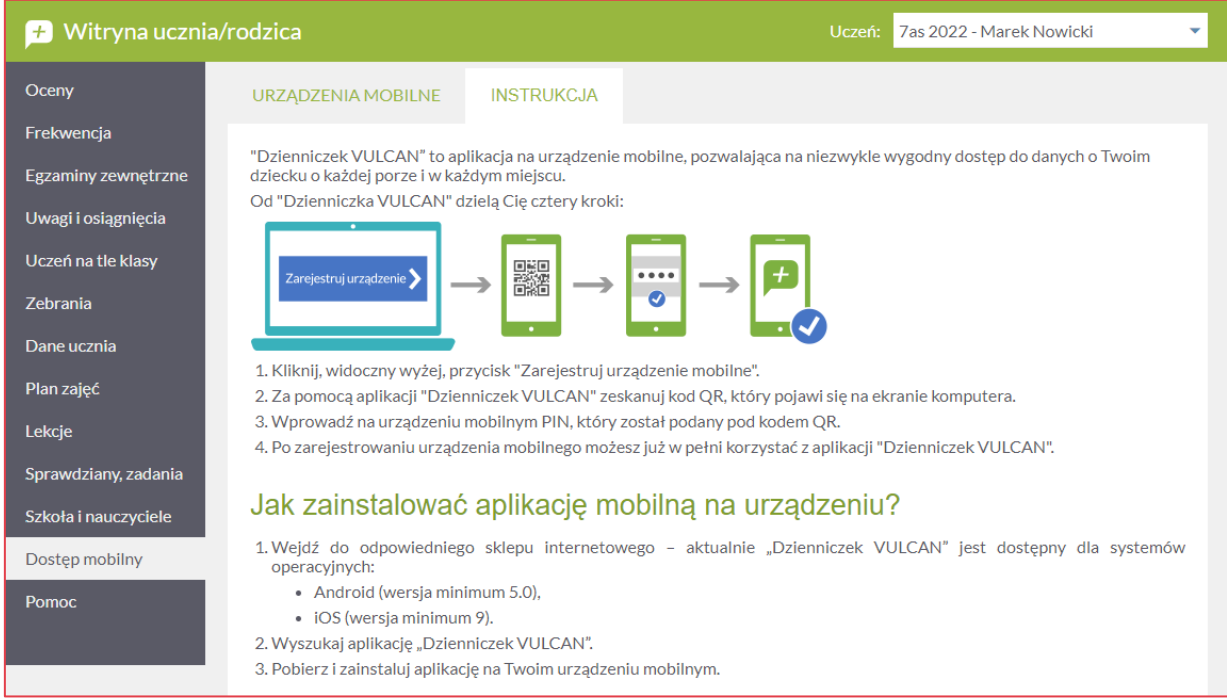

## <span id="page-44-1"></span>**Korzystanie z karty Pomoc**

Na karcie **Pomoc** wyświetlane są różne ścieżki pomocy merytorycznej do korzystania z programu. Klikając poszczególne ikony użytkownik ma bezpośredni dostęp do różnych źródeł informacji: **Podręcznika, Bazy wiedzy**, **Historii zmian** oraz **Aktualizacji**.

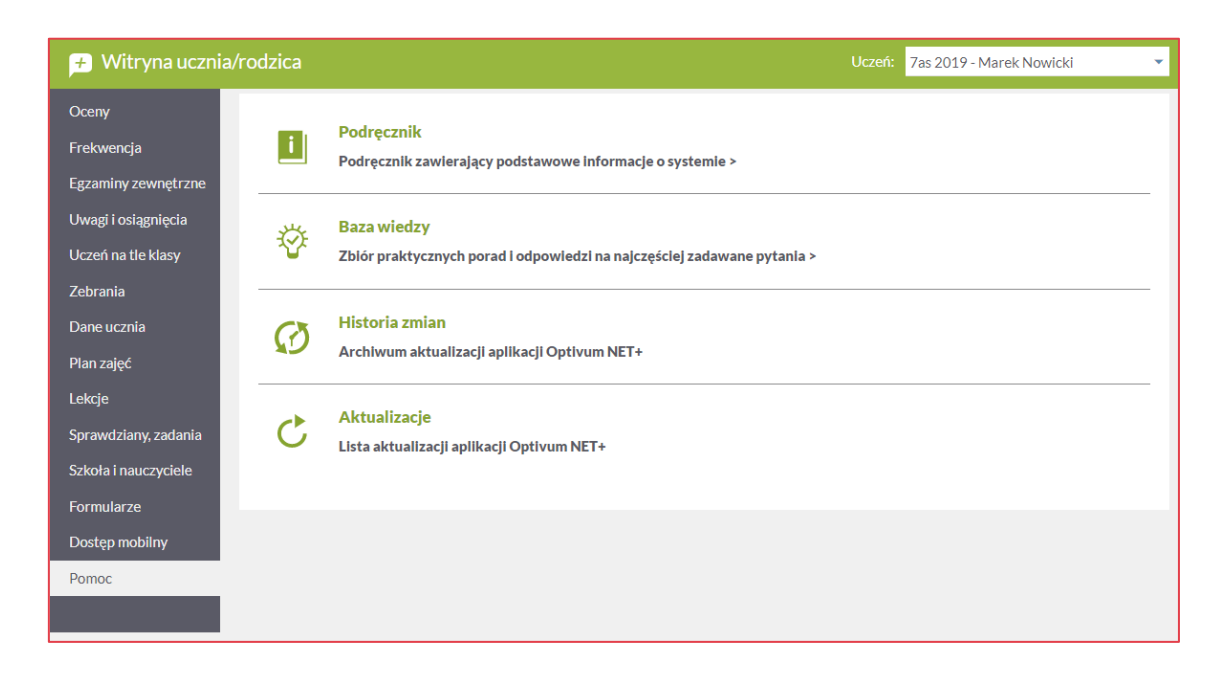

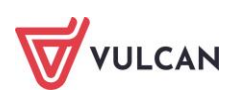

## <span id="page-45-0"></span>**Gdzie szukać pomocy w pracy z programem?**

Zapewne w trakcie codziennej pracy z aplikacją pojawią się pytania i wątpliwości. Aby pogłębić swoją wiedzę i otrzymać szczegółowe informacje na wybrane zagadnienia, zachęcamy do korzystania z dodatkowych źródeł wiedzy.

## <span id="page-45-1"></span>**Podstawowe źródła wiedzy**

#### <span id="page-45-2"></span>**Baza wiedzy**

Zawiera porady oraz pomoc techniczną w zakresie korzystania z programów (w formacie PDF lub jako filmy instruktażowe). Aby przejść do bazy wiedzy proszę kliknąć link: *[Baza wiedzy](https://www.bazawiedzy.vulcan.edu.pl/bazawiedzy.php/wyszukaj/1/7/0/2/2/)*.

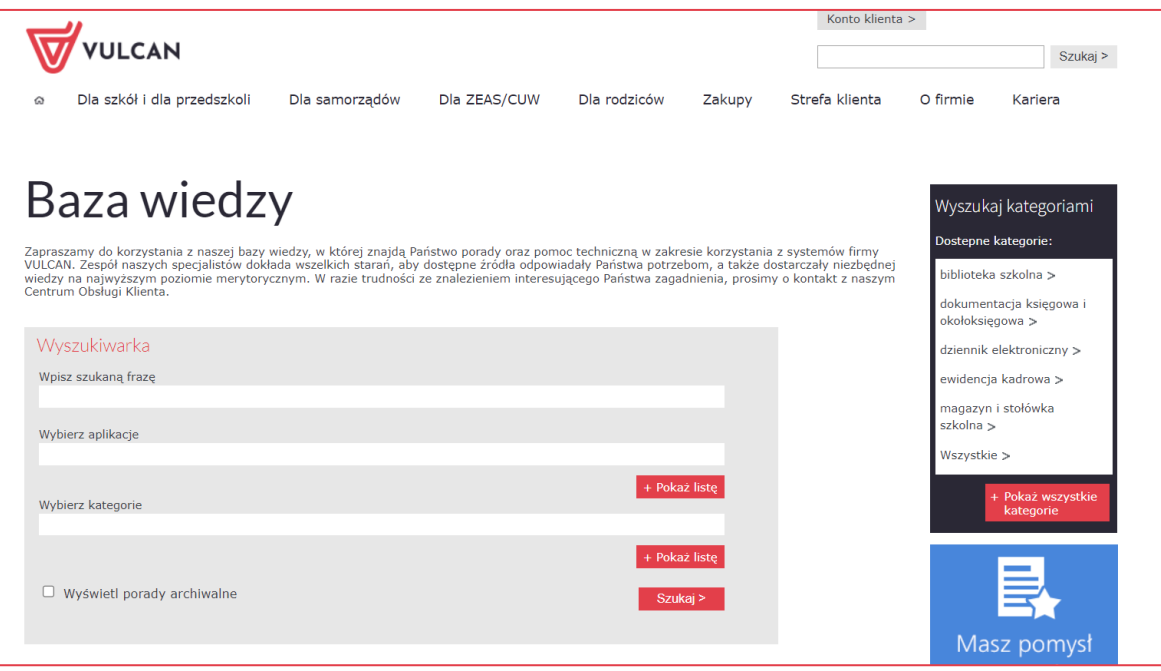

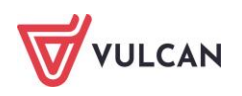

Dedykowana strona internetowa W ramach wsparcia technicznego stworzyliśmy stronę internetową dedykowaną rodzicom i uczniom. Znajdą tam Państwo kompletną bazę wiedzy, która jest dostępna 24 godziny 7 dni w tygodniu – na bieżąco umieszczamy tam artykuły, poradniki oraz odpowiedzi na często zadawane pytania, które pomogą rozwiązać ewentualne wątpliwości.

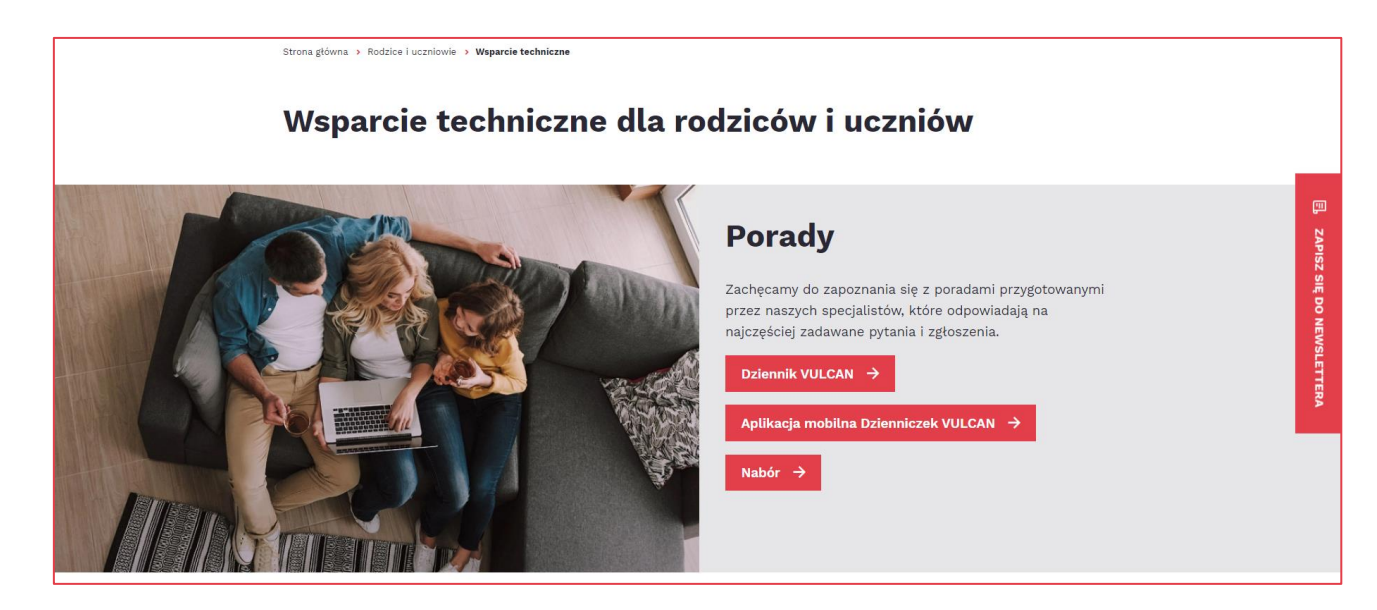

Do Państwa dyspozycji przygotowaliśmy także zestaw filmów instruktażowych.

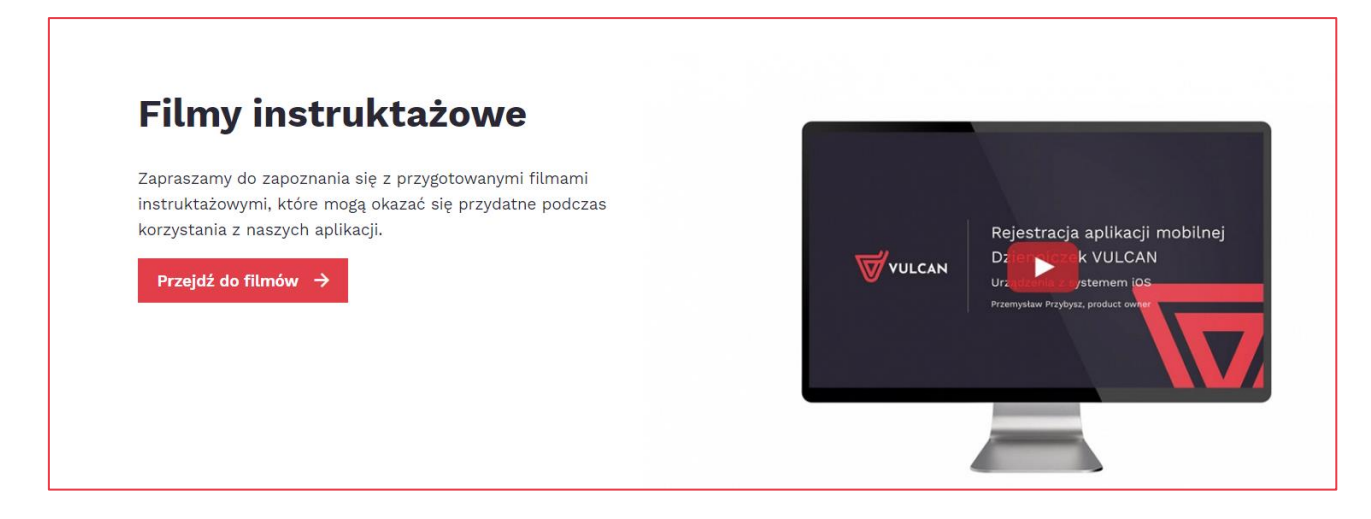

Aby przejść do strony wystarczy kliknąć link: *[Wsparcie techniczne\VULCAN](https://www.vulcan.edu.pl/rodzice-i-uczniowie/wsparcie-techniczne)*.

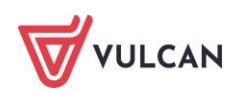